# popVideo2

#### popVideo Converter www.reallusion.com

For Windows 7, Vista and XP.<br>Copyright (c) 2010 Reallusion, Inc. All rights reserved.

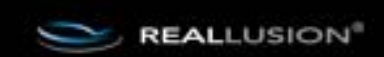

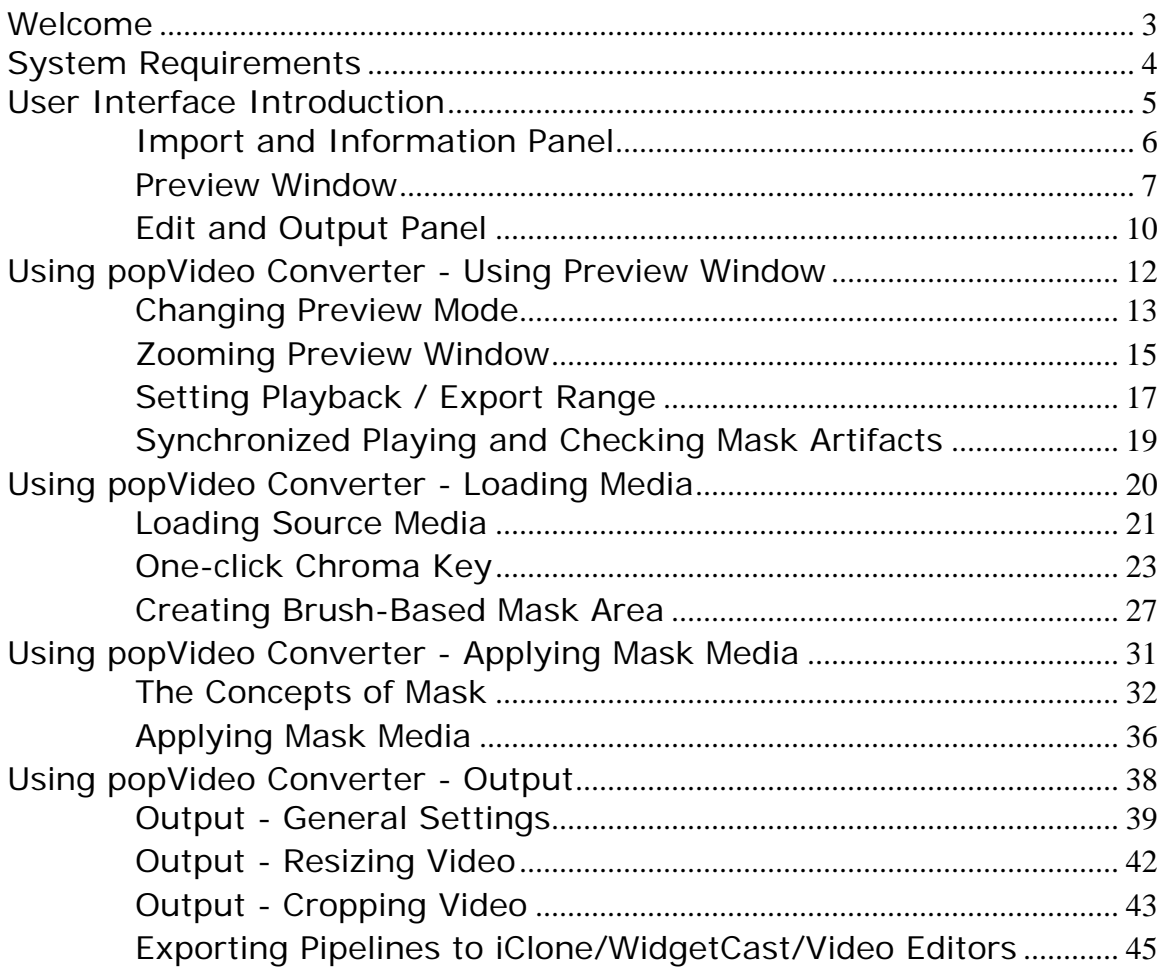

# Welcome

<span id="page-2-0"></span>**Reallusion popVideo Converter** turns any green/blue screen video or image sequence into an encoded video with a transparent background. The intelligent Auto-Chromakey button simplifies the background removal process allowing more users to enjoy the power of green/blue screen production and bring any virtual host for video production or business presentation.

#### **Key Features:**

- Intuitive User Interface design with essential built-in functions: video zoom, video rotate, dynamic sequence check, multiple video review and frame by frame verification.
- Intelligent video Chromakey features a One-Click conversion with additional detail refinement tools.
- Import your own masks or image sequences to create your own custom video shapes.
- Flexible output formats allow you to export your projects for use with other professional software.

# **System Requirements**

#### <span id="page-3-0"></span>**Hardware**

- Pentium IV minimum
- 1 GB RAM minimum
- 1 GB disk space minimum
- Duplex Sound Card/VGA Card/Keyboard/Mouse

#### **Software**

- Windows XP SP2/Vista/Windows 7

- Browsers: Internet Explorer 6 or above, Firefox 2 or above, Google Chrome 4.0 or above

#### **Recommended Hardware**

- Dual core CPU or higher
- 2 GB RAM or higher
- 2 GB disk space or higher
- VGA Card Memory: 128 MB or higher

# User Interface Introduction

<span id="page-4-0"></span>**popVideo Converter** is divided into three main panels: **Import/Information Panel**, **Preview Window**, and **Edit/Output Panel**.

- [Import and Information Panel](#page-5-0)
- **[Preview Window](#page-6-0)**
- [Edit and Output Panel](#page-9-0)

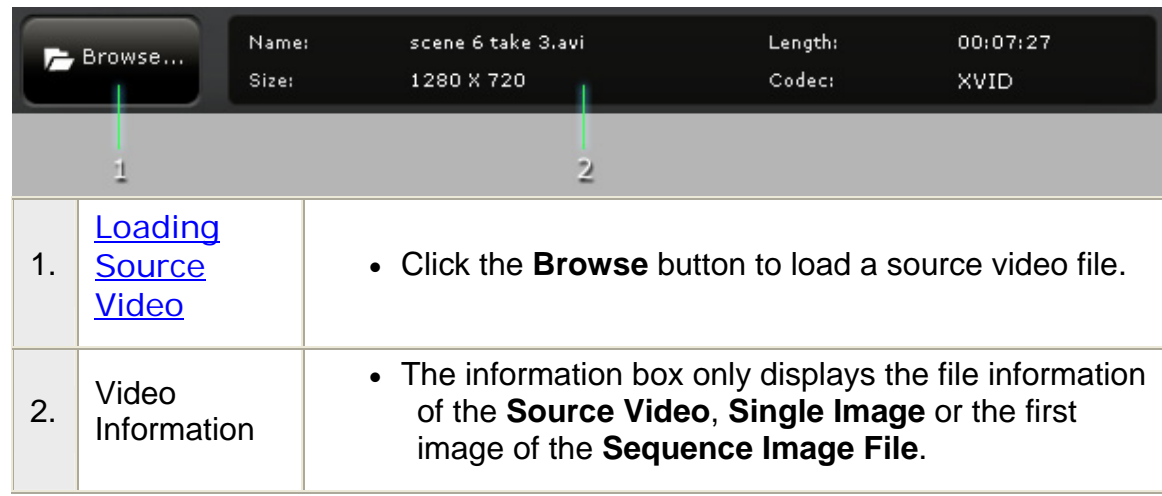

# <span id="page-5-0"></span>**i** Import and Information Panel

### <span id="page-6-0"></span>**Preview Window**

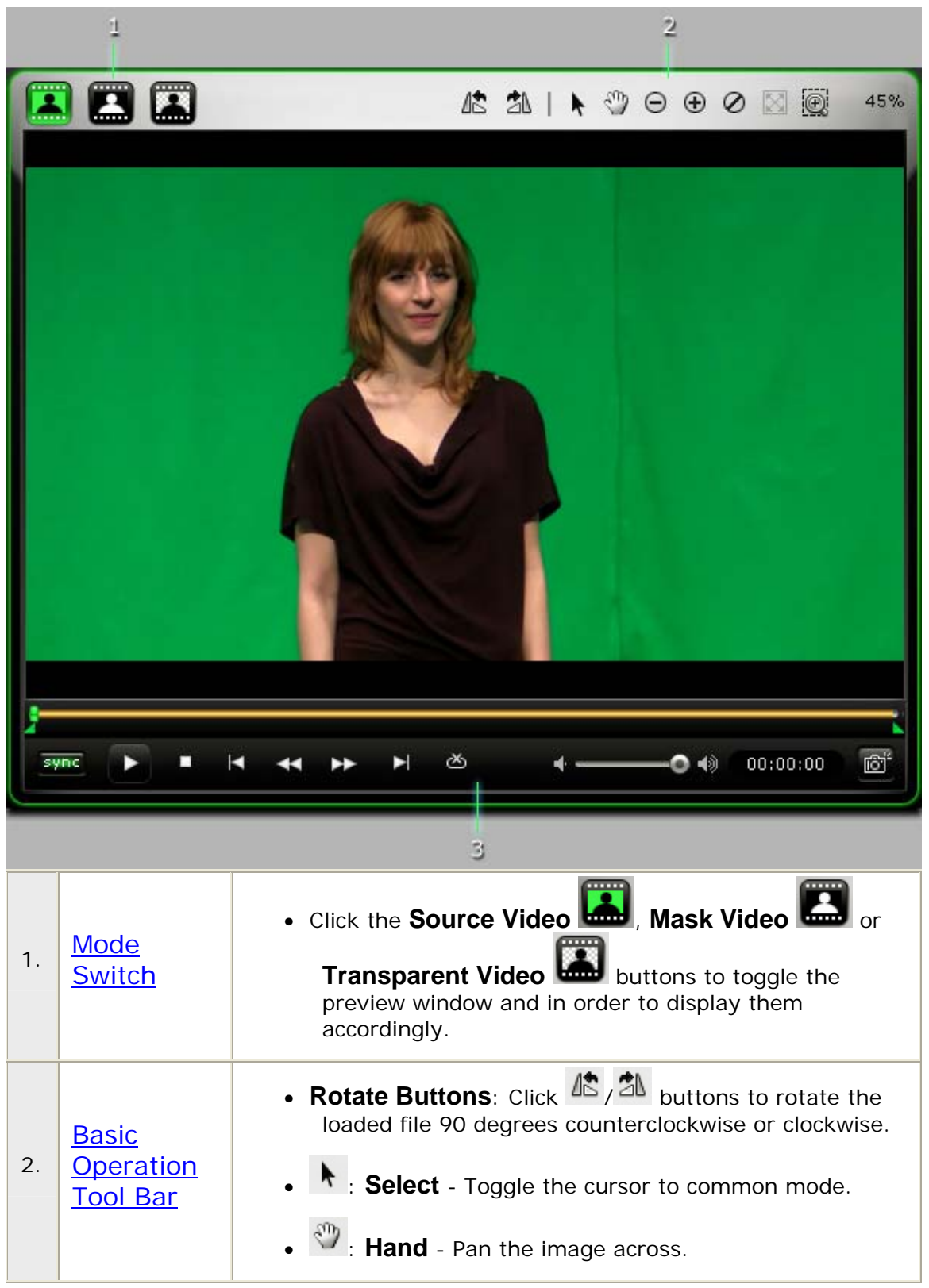

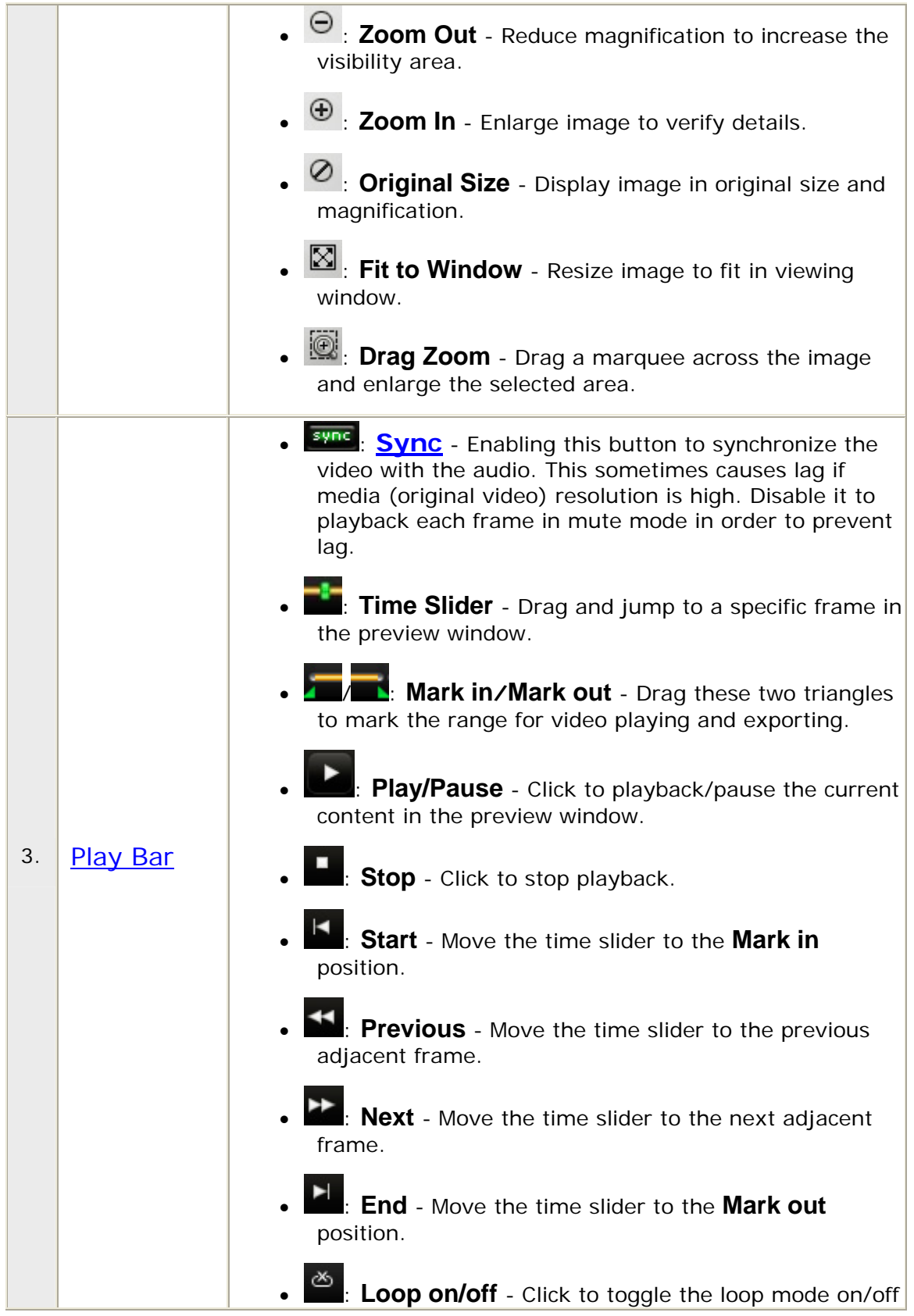

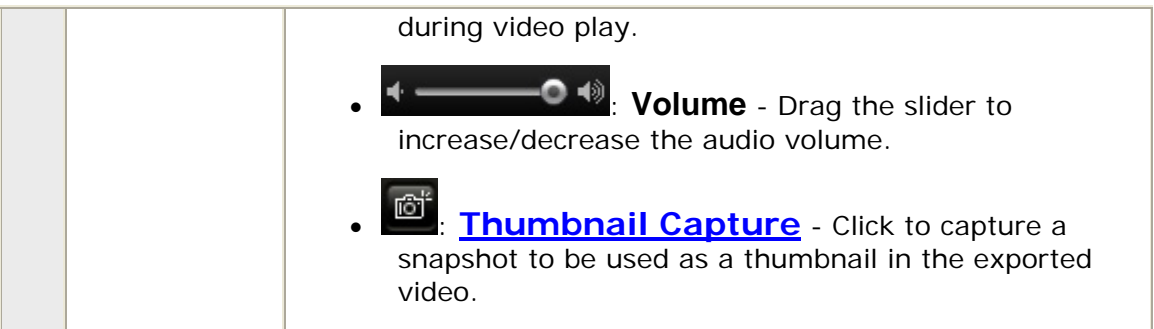

# <span id="page-9-0"></span>**▶ Edit and Output Panel**

#### **Edit Panel**

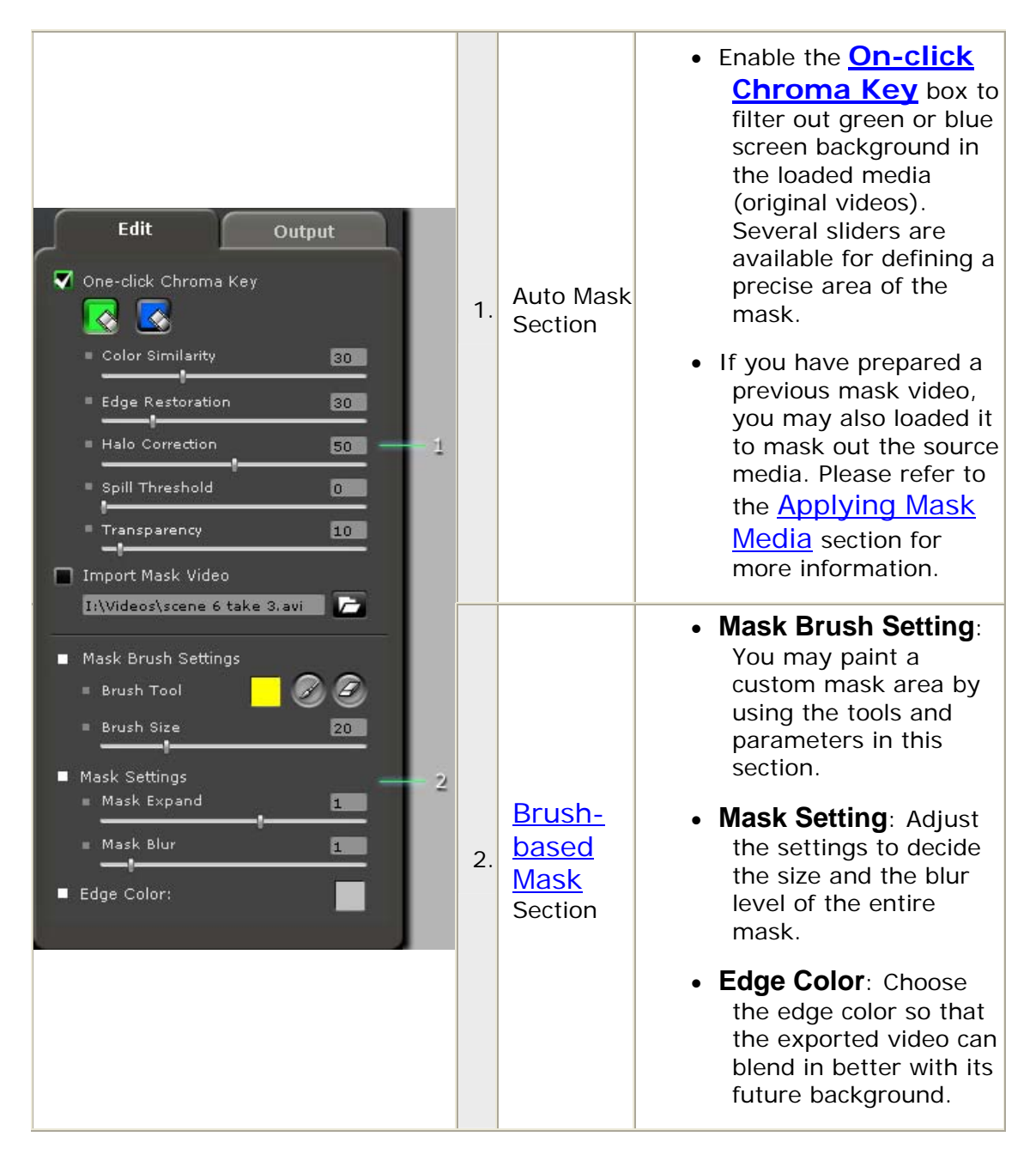

#### **Output Panel**

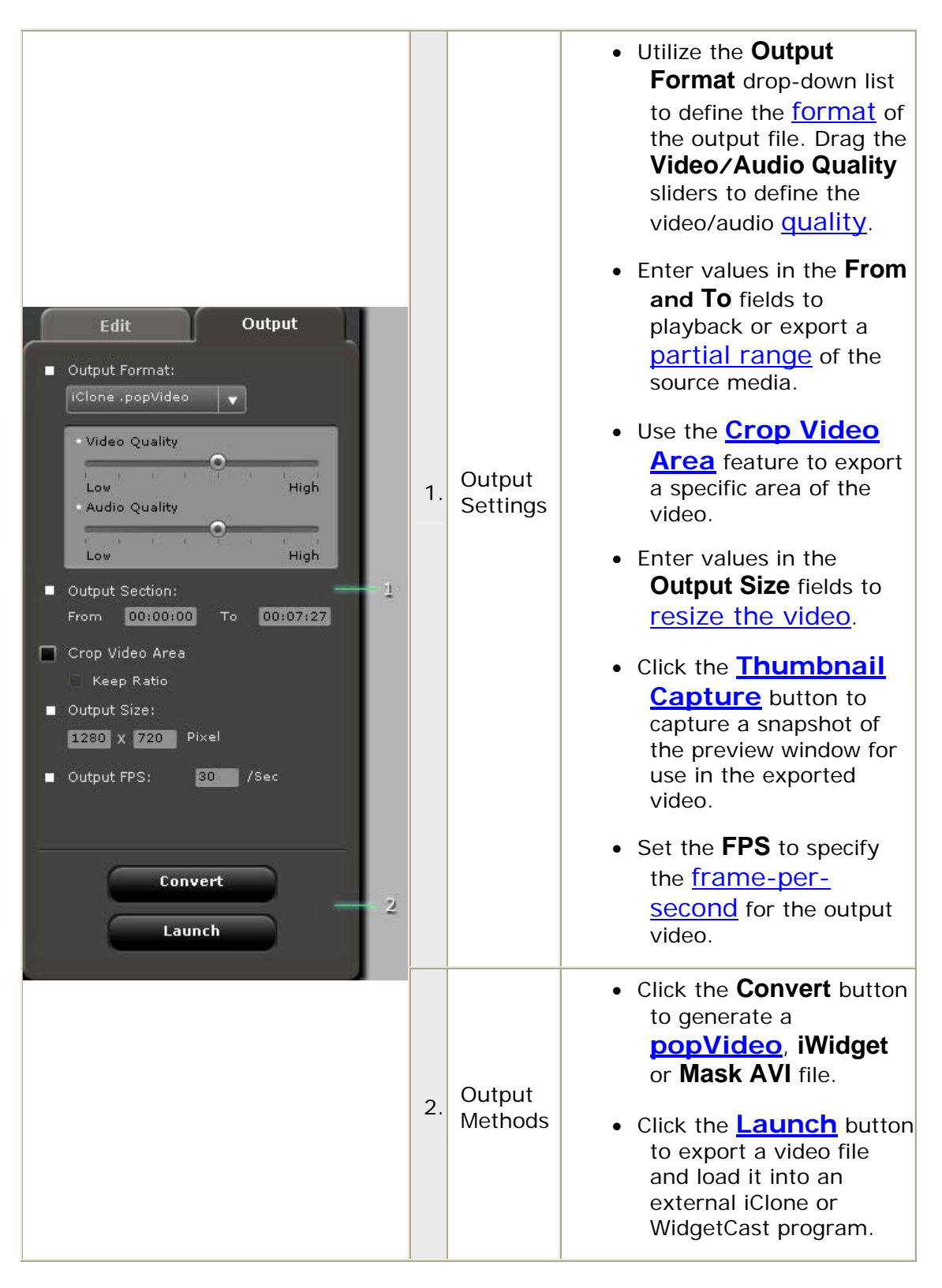

# <span id="page-11-0"></span>Using popVideo Converter - Using **Preview Window**

# <span id="page-12-0"></span>**Changing Preview Mode**

**PopVideo Converter's** essential design provides you with 3 different video perspectives for review. Users will be able to review the **Source video**, **Mask video** and **Transparent Video** (popVideo).

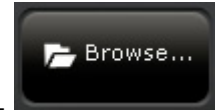

1. Click the **Browse...** button to load media.

- 2. Mask out the source media by using the [One-click Chroma Key](#page-22-0) or **[Import Mask Video](#page-35-0)** features in order to enable the three preview mode buttons.
- 3. Press the three **Preview Mode** buttons to show the **Original Video**, the **Mask Video** and the **Transparent Video**.

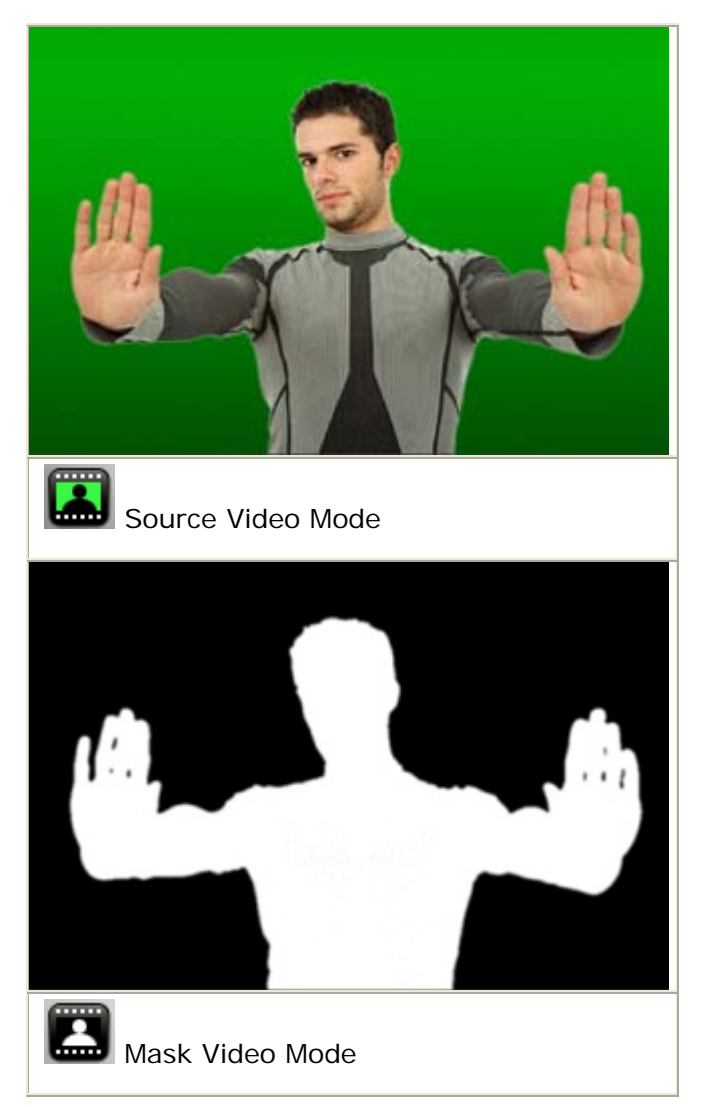

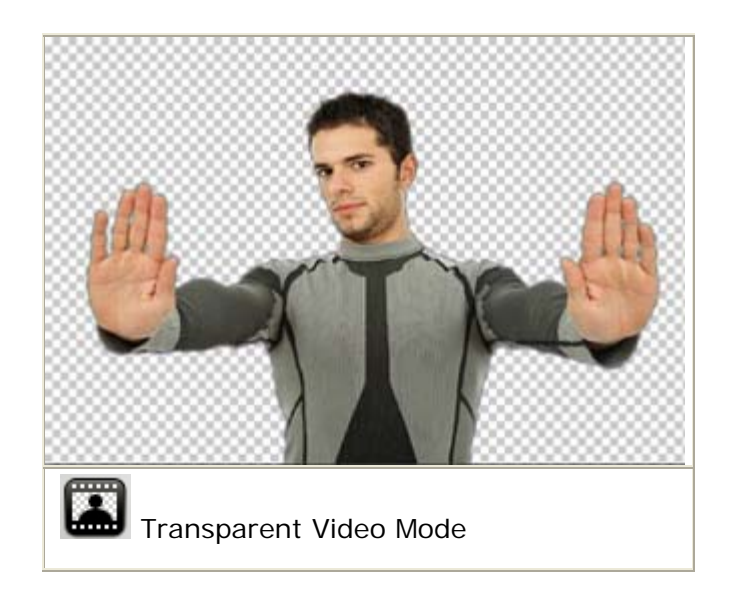

## <span id="page-14-0"></span>**Zooming Preview Window**

Using the zooming tools to zoom in and out of the preview window in order to do detail adjustments in the mask area.

#### **Zoom In and Zoom Out**

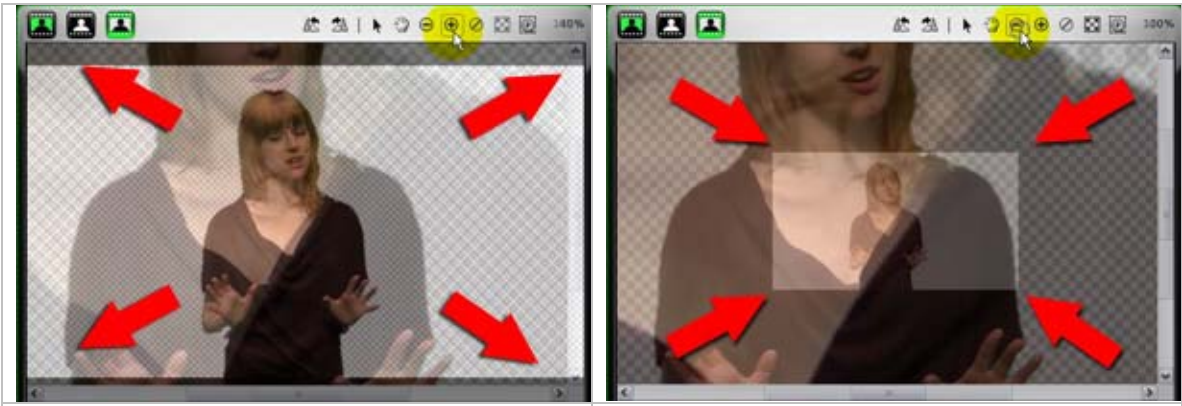

Utilize the **Zoom In** tool Utilize the **Zoom Out** tool

#### **Original Size and Fit to Window**

Click the **Original Size** button to show the media in its original size. Click the **Fit to Window** button to expand or shrink the media to fit into the preview window.

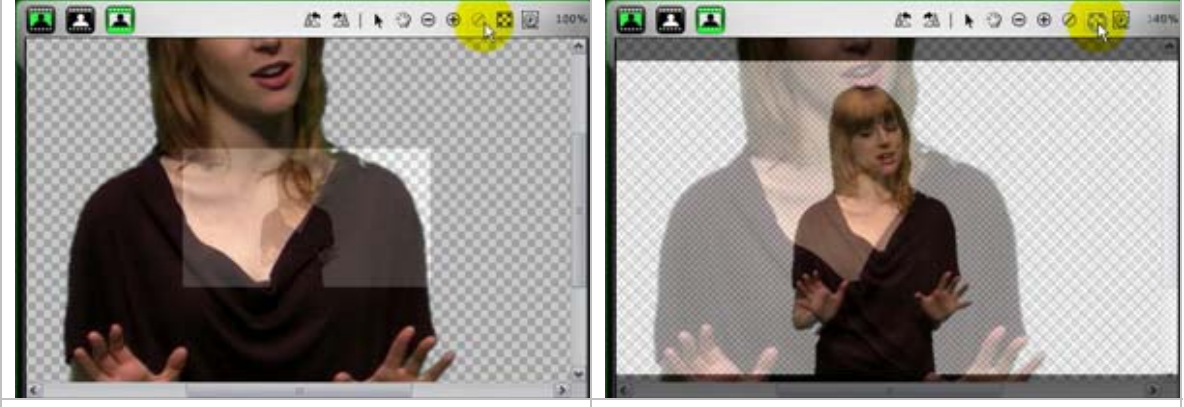

Utilize the **Original Size** tool Utilize the **Fit to Window** tool

#### **Drag, Zoom and Hand Tool**

After you zoom into the preview window, use the **Hand tool** to move and pan across the media. Click the **Select t** tool to toggle back to the common mode.

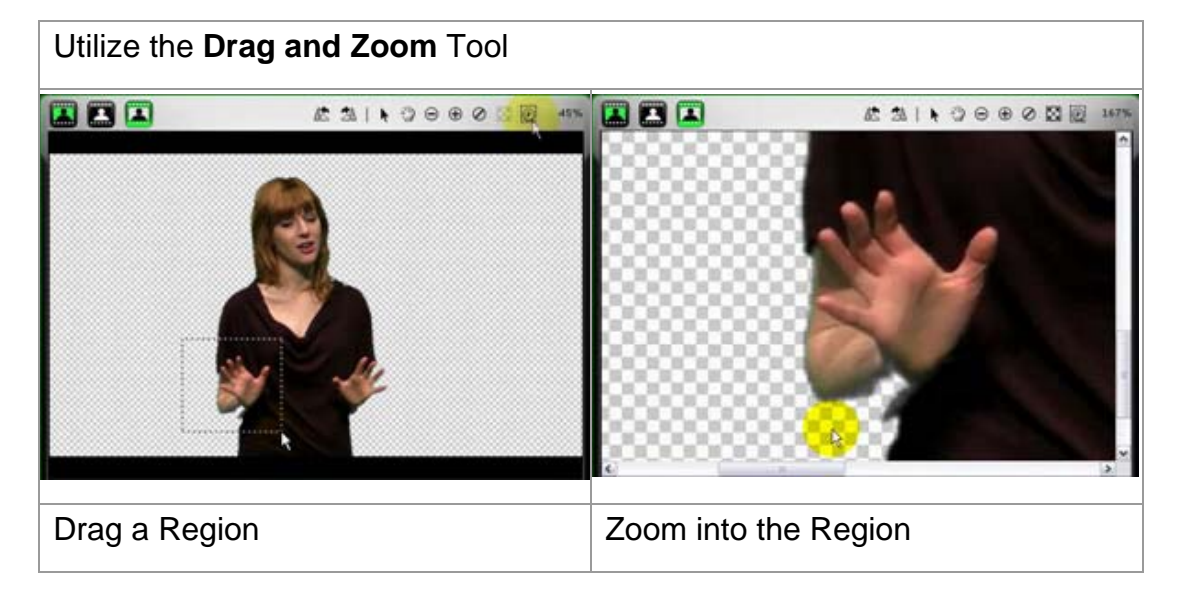

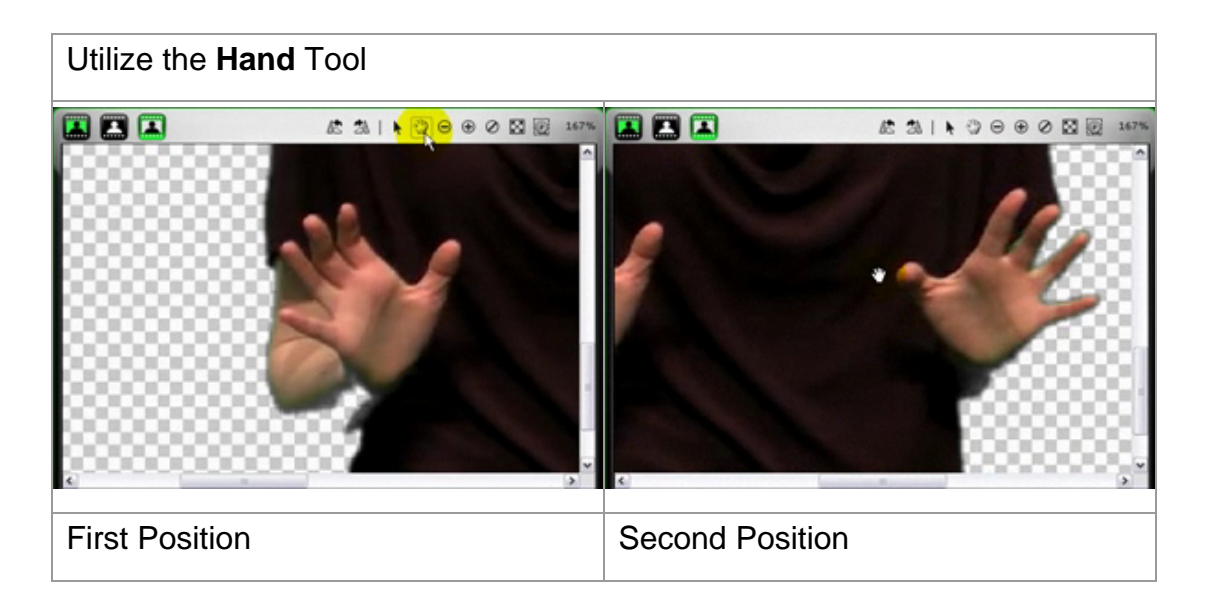

## <span id="page-16-0"></span>**Setting Playback / Export Range**

If you want to mark a partial time range of the loaded video, you may set a time range for both playback and export.

- 1. Make sure you change to the **Source Video** mode.
- 2. Drag the **Mark In** triangle to mark the frame where the media starts playback. You may also go to the **Output** panel and see the exact time stamp in the **From** field.
- 3. Drag the **Mark Out** triangle to mark the frame where the media stops playback. You may also go to the **Output** panel and see the exact time stamp in the **To** field.
- 4. Click the **Play** button to play the partial range of the media.

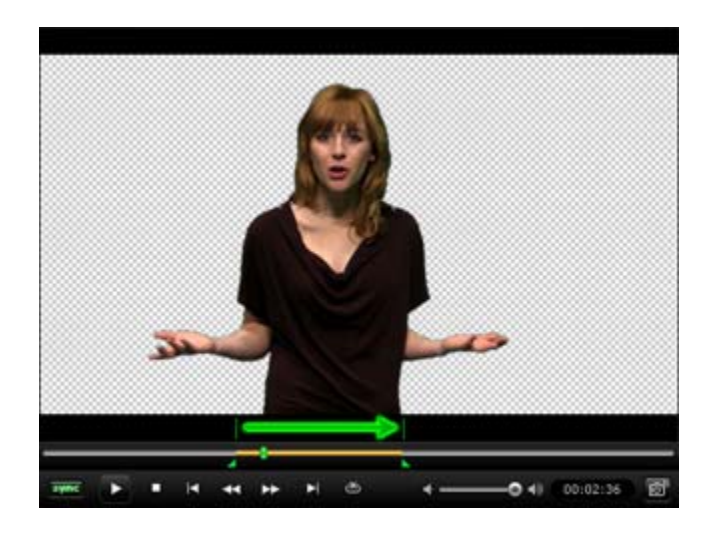

5. Use the / buttons to jump to the **Mark in**, **Mark out** time frames and the **MAN** buttons to move to the **Previous/Next** adjacent frames.

6. Click the Loop  $\frac{1}{\infty}$  button to enable the loop mode during media playback.

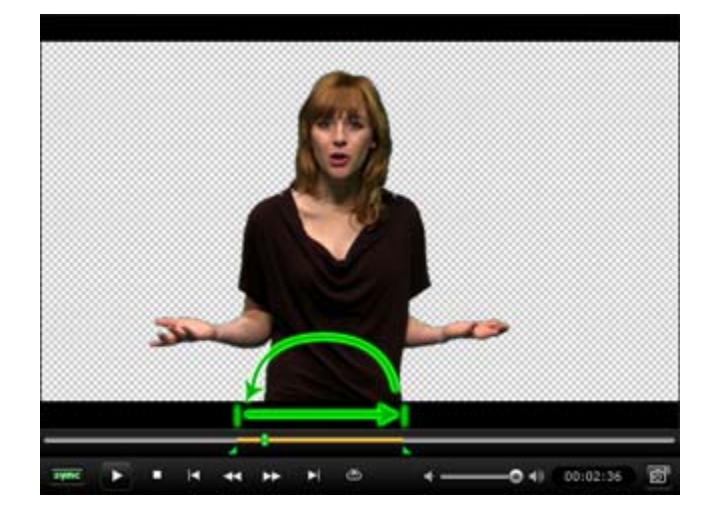

# <span id="page-18-0"></span>**Synchronized Playing and Checking Mask Artifacts**

When you playback imported media, by default, the video and the audio will play in **Sync On** mode to ensure the synchronization of the video and the audio. However, when the resolution, as well as the size, of the media is too high and you change to the [Transparent Video](#page-12-0) preview, lag issue can occur. You may have difficulty checking each frame in your video.

Toggle the **Sync Off Sync** mode in order to playback frame by frame in mute

mode. You may then use the play controls  $\begin{pmatrix} 1 & 1 \\ 1 & 1 \end{pmatrix}$  and  $\begin{pmatrix} 1 & 1 \\ 1 & 1 \end{pmatrix}$  to check the mask artifacts in each frame to later fix them with the [fine-tuning](#page-24-0)  [parameters under the One-click Chroma Key](#page-24-0) box.

# <span id="page-19-0"></span>Usting popVfdeo Converter - Loadting Media

# <span id="page-20-0"></span>**Example 3 Loading Source Media**

#### **A Video or Single Image**

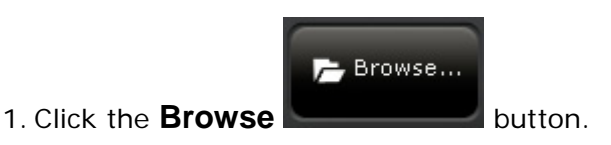

2. Locate the target file and click the **Open** button.

After the file is loaded, you will see the relevant information in the information field.

#### **Sequenced Images**

 $\left| \left\langle \right\rangle \right|$ 

 $\rm III$ 

If you prepare sequenced images using external software, you may import them into **popVideo Converter** to generate iWidget files.

▶

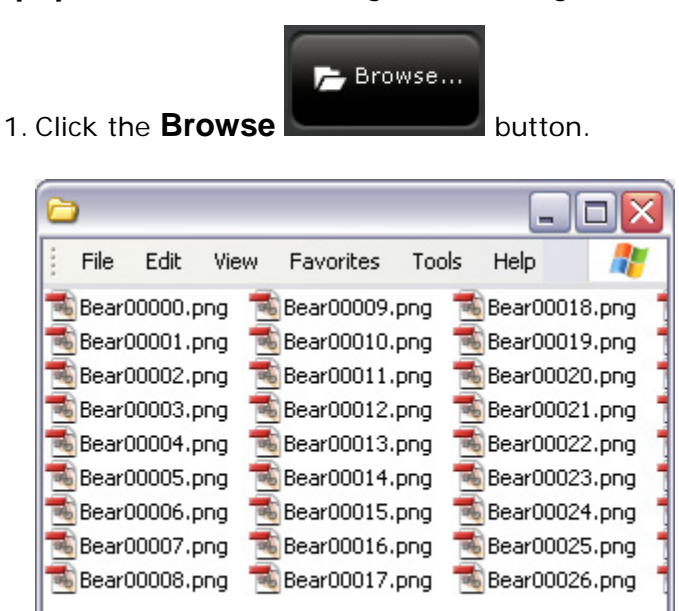

2. Select the sequenced image with a least set of numerical suffix of the name and click the **Open** button. **popVideo Converter** loads all the numbered file with the same prefix of the names.

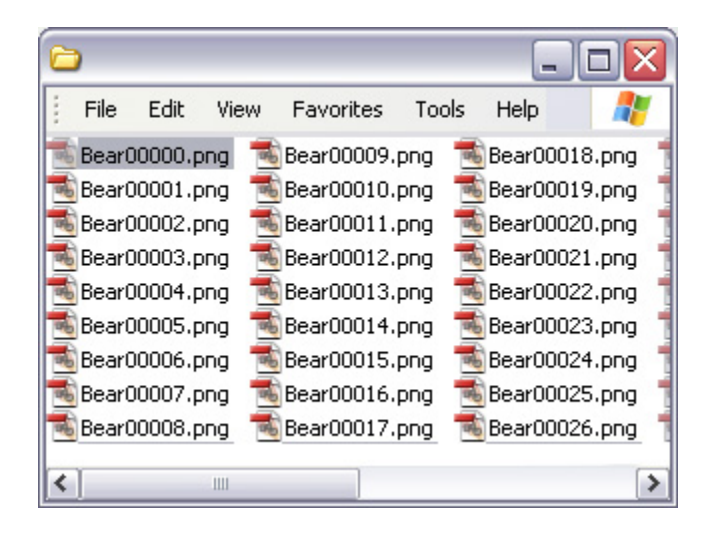

3. Set the **FPS** to the same value when these sequence files are generated.

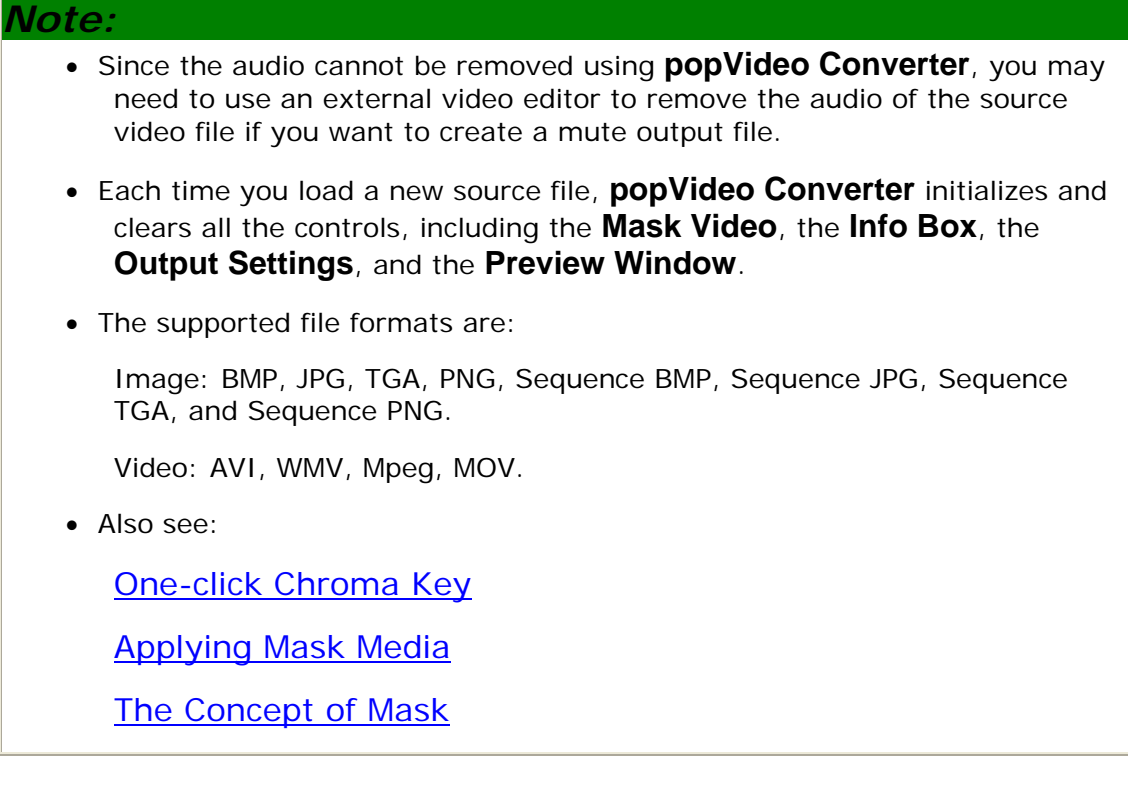

## <span id="page-22-0"></span>**One-click Chroma Key**

#### **popVideo Converter** introduces a **One-click Chroma Key** feature that

automatically masks-out the green or blue screen background in the loaded media. You can fine tune the masked area using several parameters.

#### **One-click Chroma Key**

- 1. Enable the **One-click Chroma key** box.
- 2. Press the **Green Screen** or **Blue Screen** button in accordance to the background screen color of the loaded media.
- 3. Drag the **Color Similarity** slider and change the mask color value in order to increase or decrease the masked area.

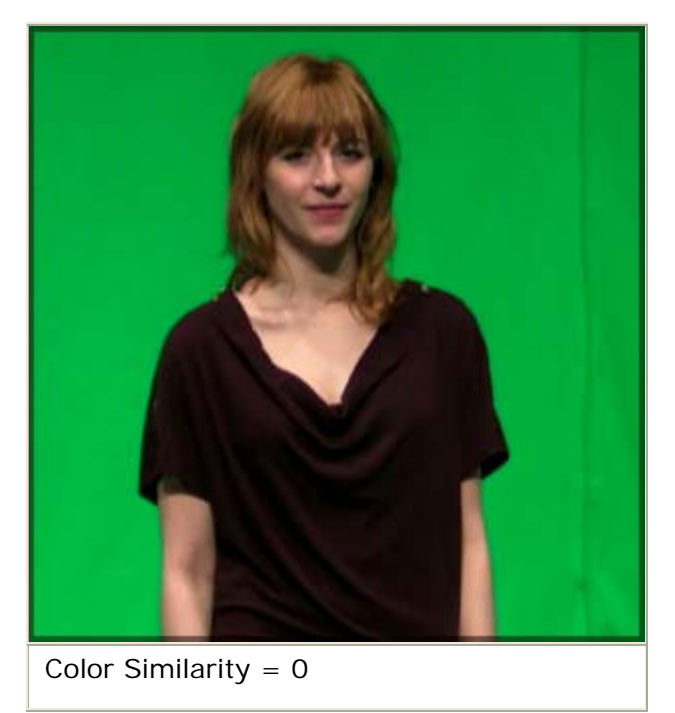

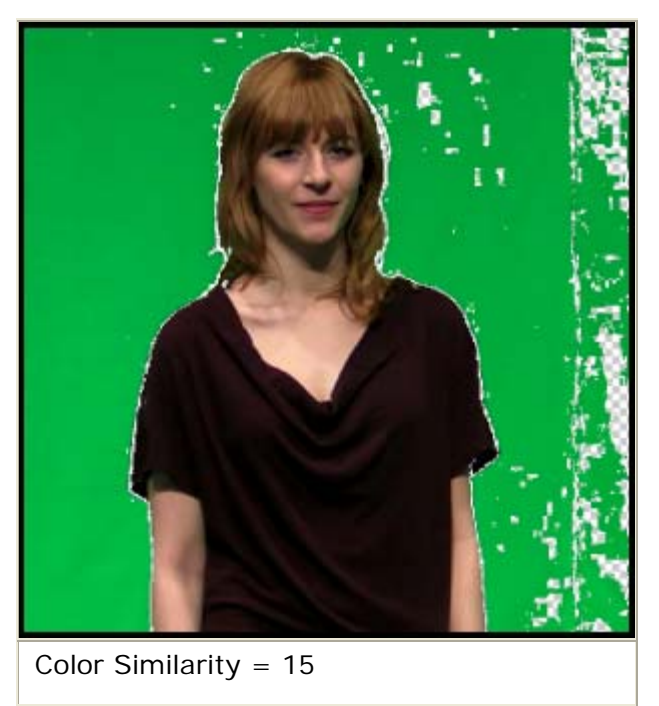

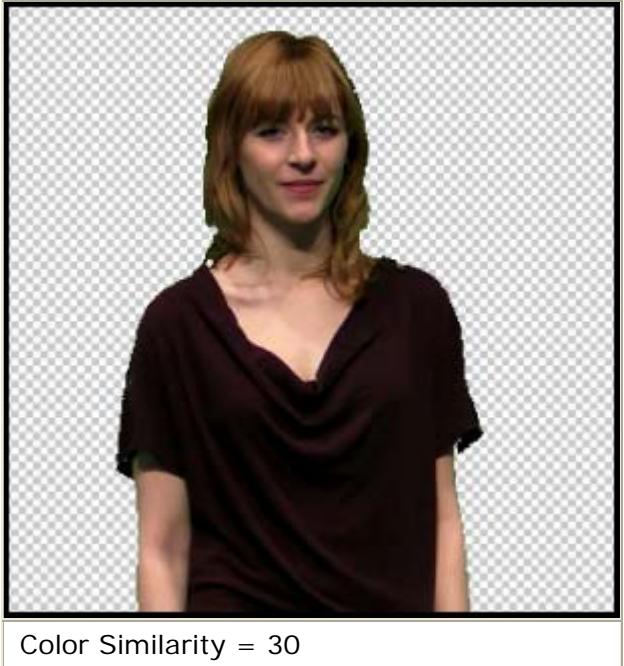

#### <span id="page-24-0"></span>**Fine-tuning the Mask**

• **Edge Restoration:** Increase this value to correct issues with mask tearing in shadows and edges.

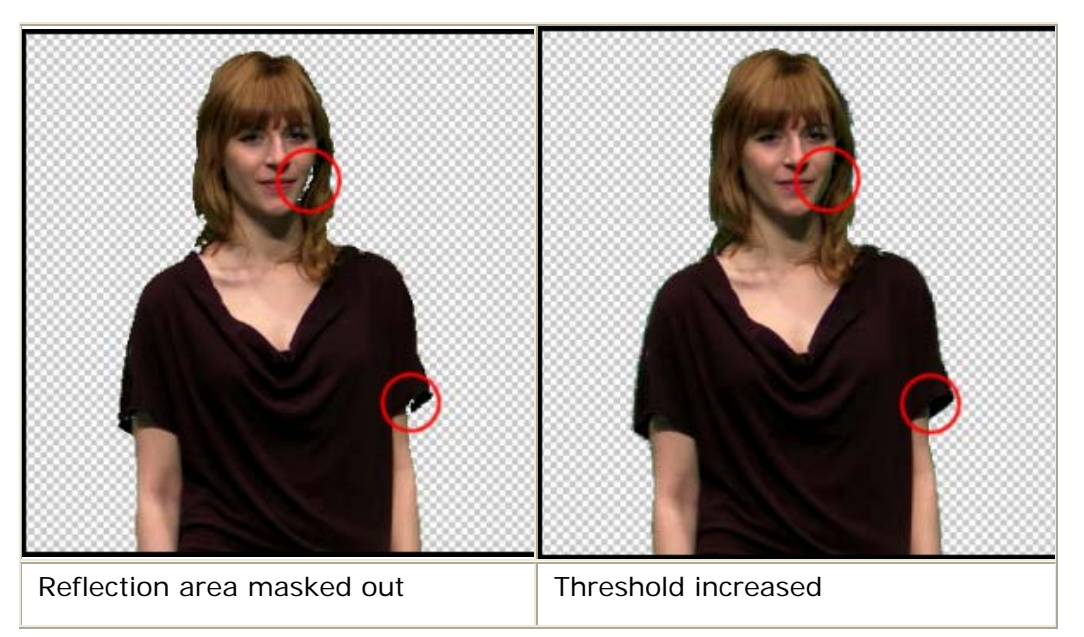

• **Halo Correction:** Edit and desaturate the edge to remove minor green or blue halos.

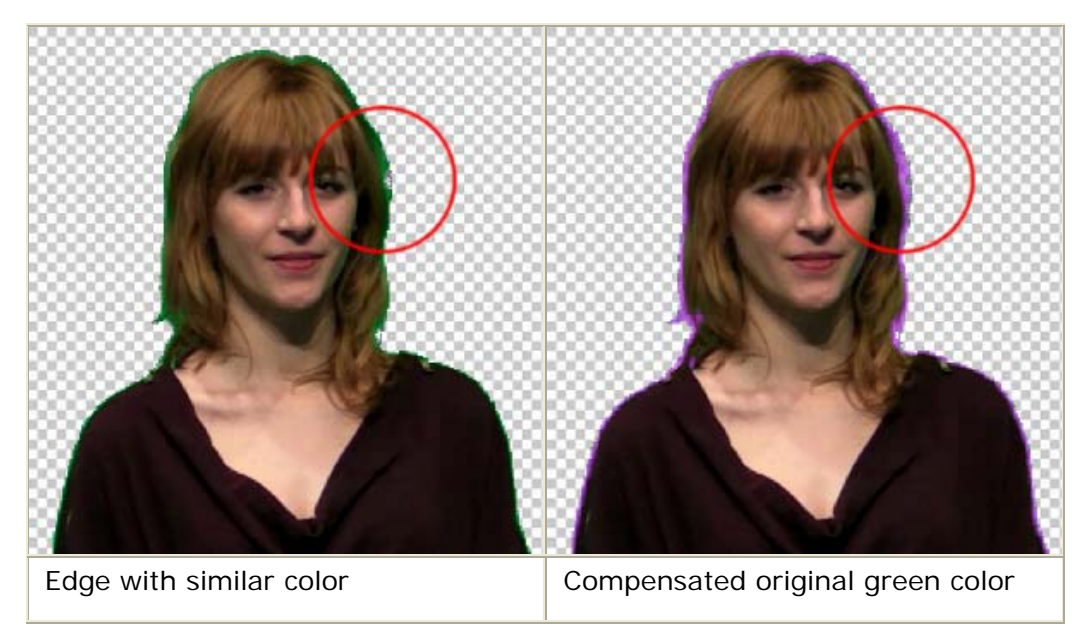

• **Spill Threshold:** This is a refinement tool for increasing and decreasing the mask edge.

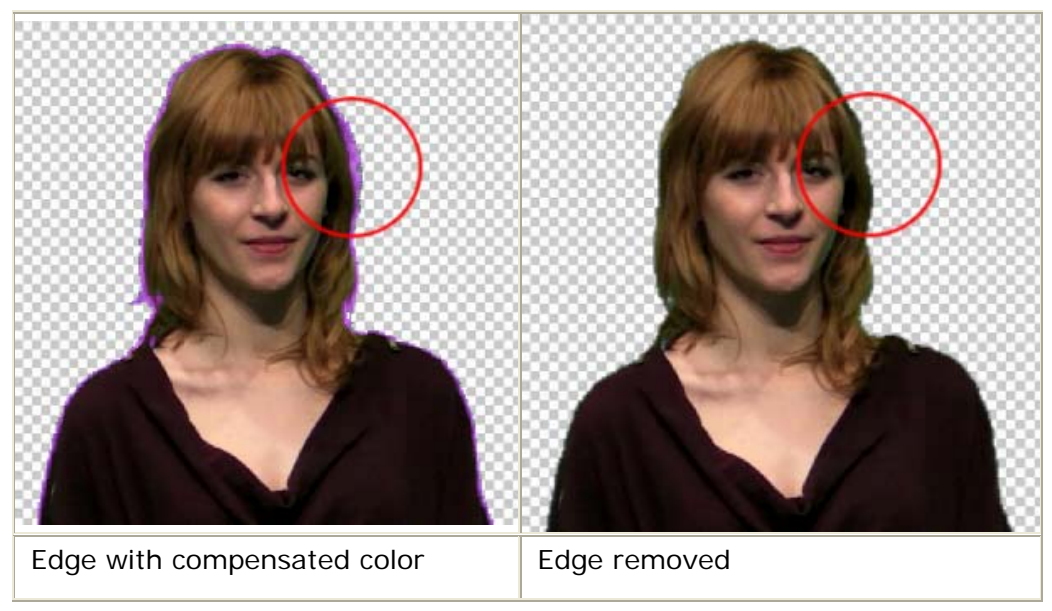

• **Transparency:** Transparency corrects see-through video and distorted artifacts. It is used for hair or semi-transparency objects such as glass.

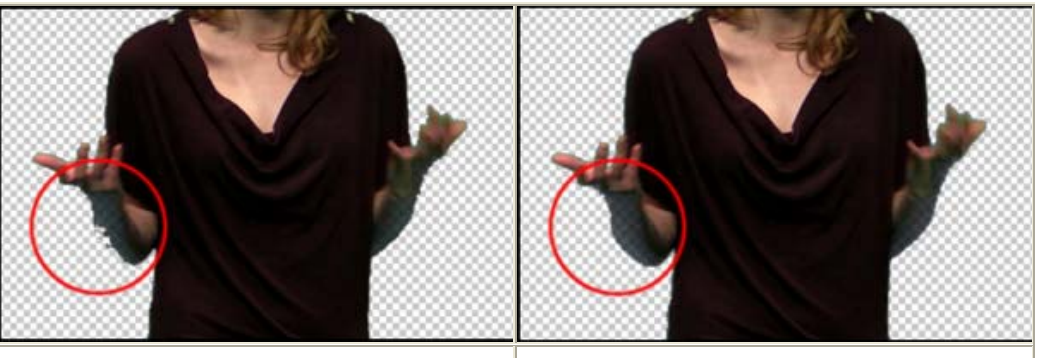

High transparent value **Decrease** the transparency value

## <span id="page-26-0"></span>**Creating Brush-Based Mask Area**

After you utilize the **[One-click Chroma Key](#page-22-0) or the [Applying Mask Media](#page-35-0)** features to cut off the green or blue screen in a loaded media, you may also manually define the non-filtered areas such as the static parts of the mask.

#### **Appending Mask Area**

1. Load a media and mask it out in advance.

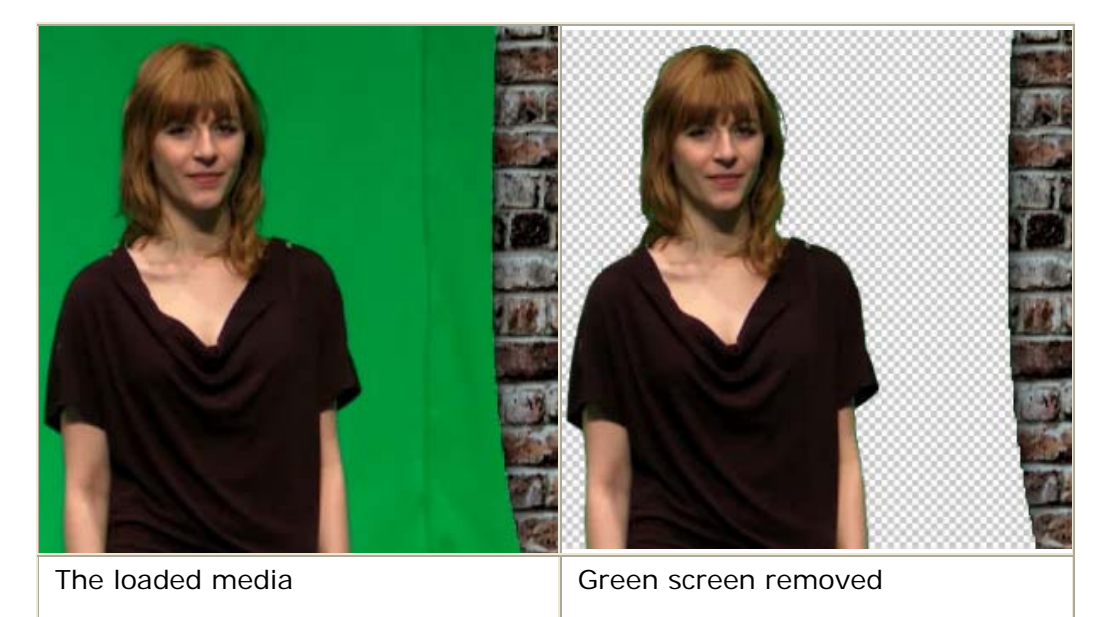

- 2. Press the **Increase** button.
- 3. Brush in the preview window to command the mask to filter out the unwanted area.

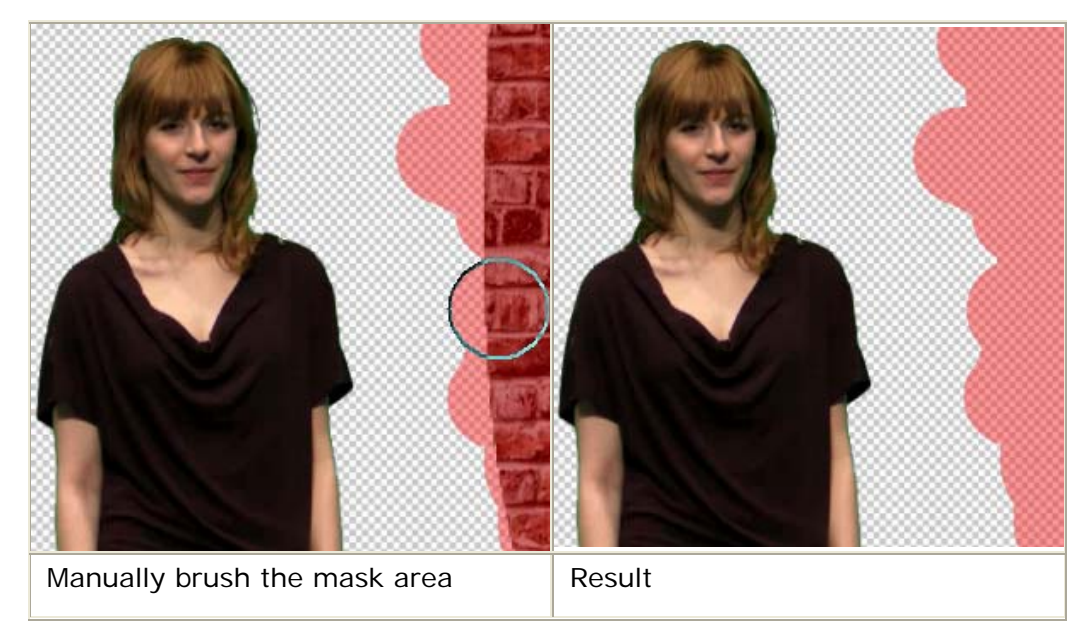

#### **Adjusting Mask Expand Area**

Drag the Expand slider to expand or shrink the edge around the mask area.

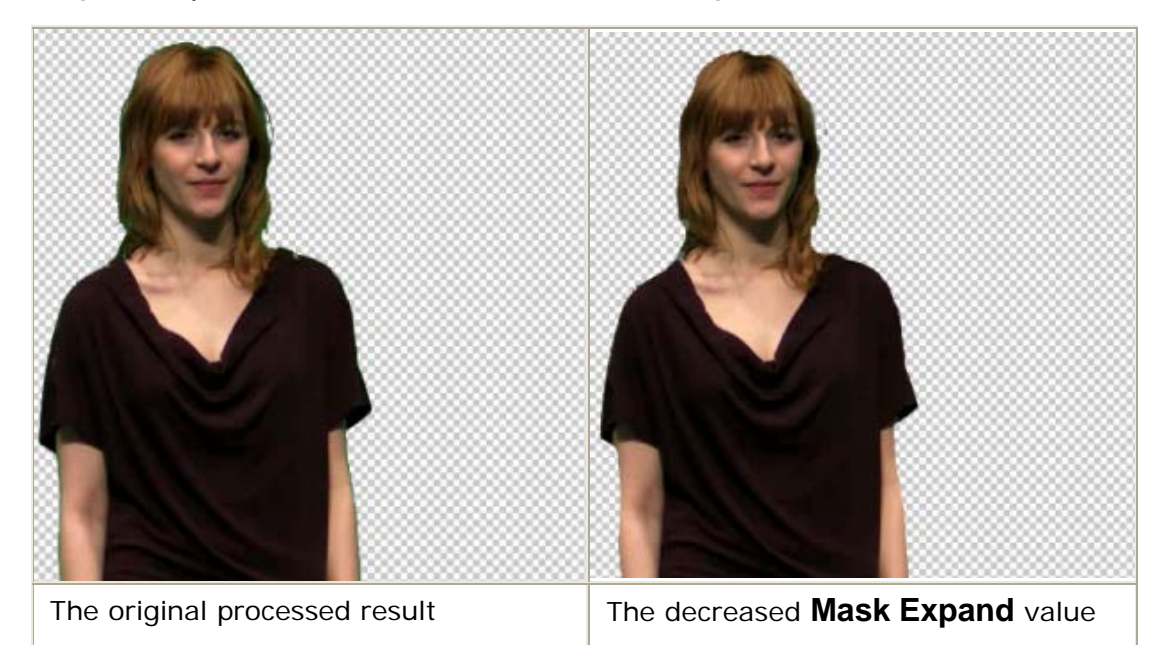

Drag the **Mask Blur** slider to reduce the edge sharpness around the resulting video.

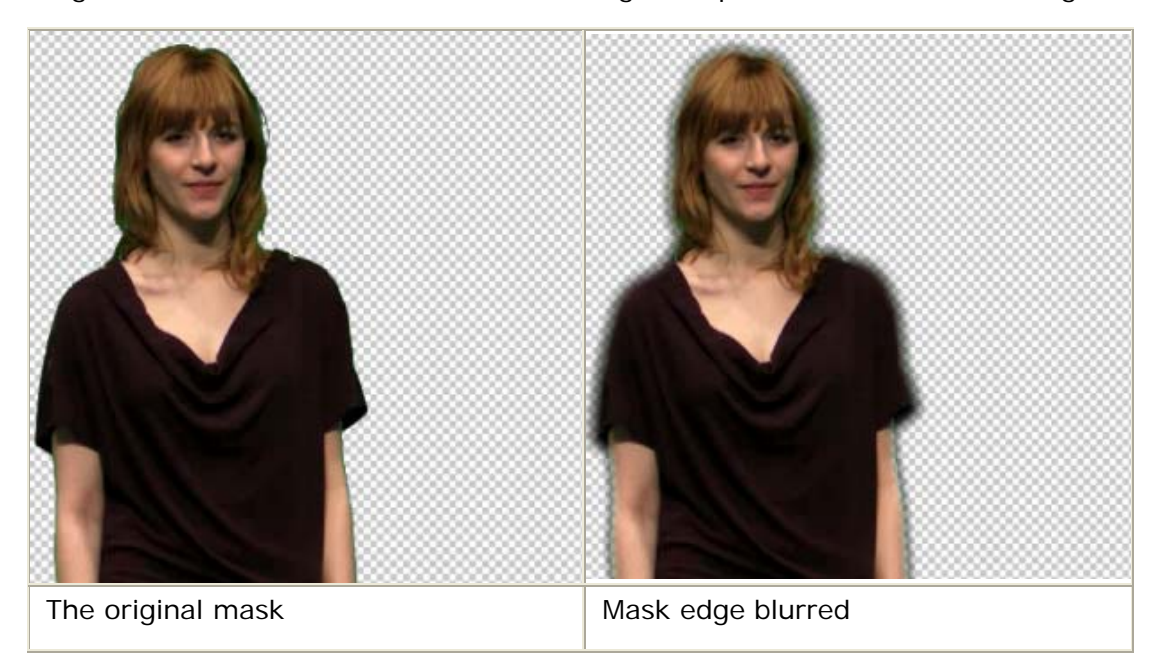

#### **Edge Color Setting**

When you need the exported media from **popVideo Converter** to perfectly blend into the background of its future setting, then it is recommended to set the edge color to match the color of the future background.

- 1. Increase the **Mask Expand** value in order to show the edge thread.
- 2. After the edge color shows, change the edge color with the color picker box.

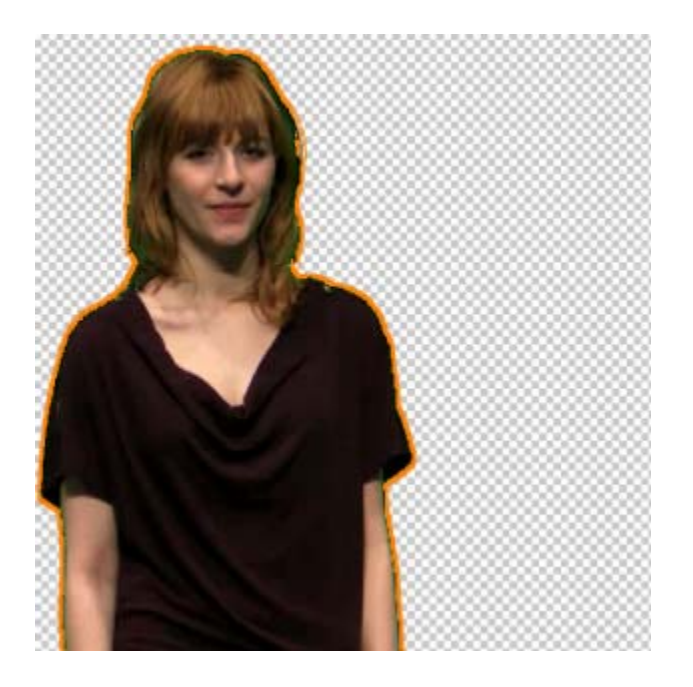

3. Export the video as a **popVideo** and load into an **iClone** project with a similar background color as the color you set in step 2.

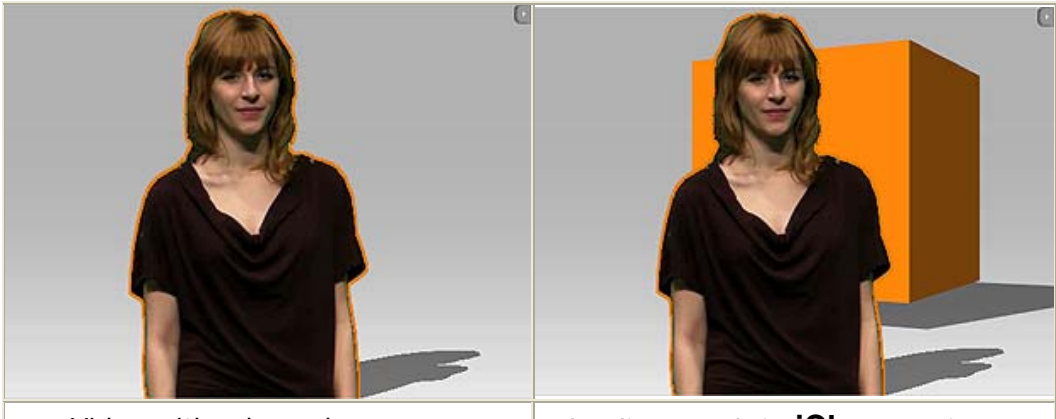

popVideo with edge color **Blending result in iClone** project

4. You may also increase the **Mask Blur** value so that the edge blurs and provides you with a cleaner, smoother video.

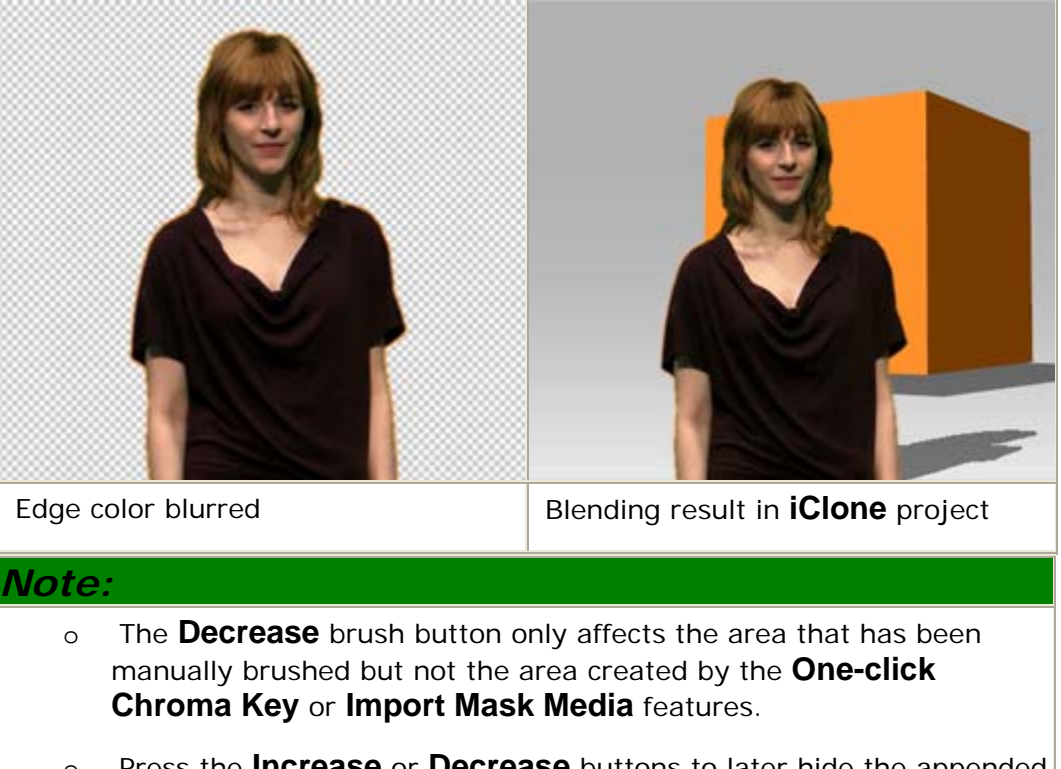

o Press the **Increase** or **Decrease** buttons to later hide the appended mask.

# <span id="page-30-0"></span>Usting popVfdeo Converter - Applyting **MMaasskk MMeeddiiaa**

## <span id="page-31-0"></span>**The Concepts of Mask**

The basic concept of the **Mask** (grayscale) is to have the un-wanted area of the source files (image, video) removed and turn the resulting area transparent in the exported files. When the exported files are edited in a layer-based external editor, the transparent area can reveal the object underneath.

Basically, the black part of the mask removes the respective area, the white one keeps the area, and the grey part is set to semi-transparent in the source media file.

#### **Image or Sequence Images**

It is highly recommended that you generate the source sequence images in **PNG** format with alpha channel data embedded.

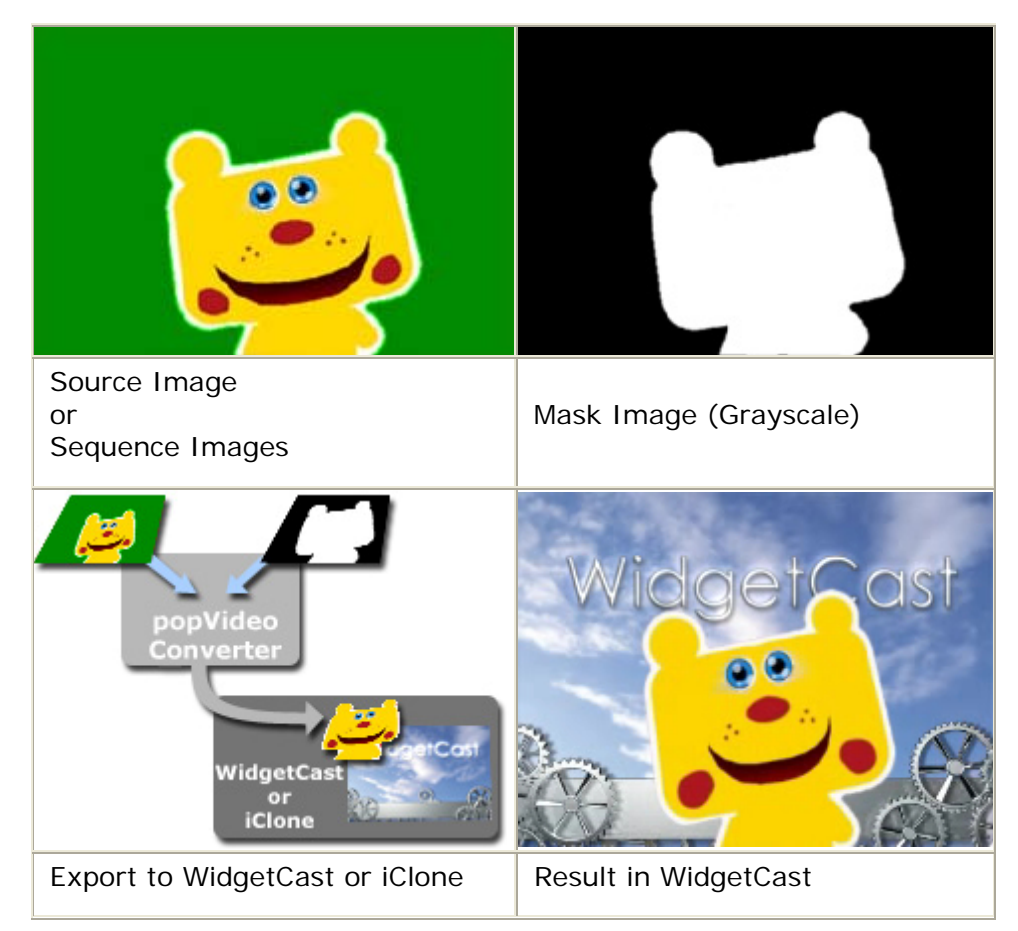

#### **Video**

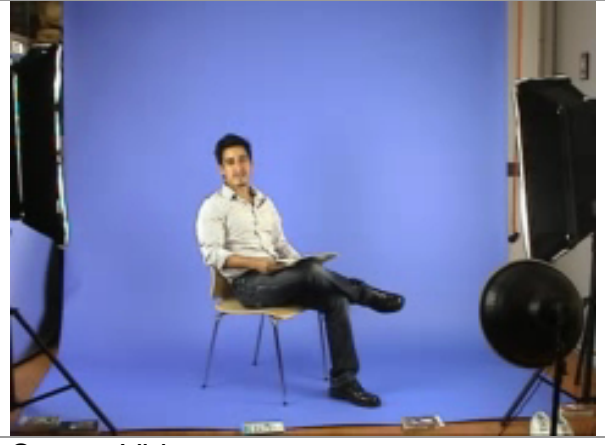

Source Video

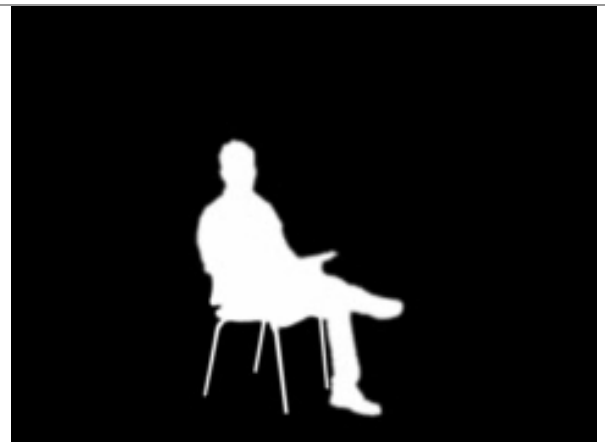

Mask Video (Grayscale)

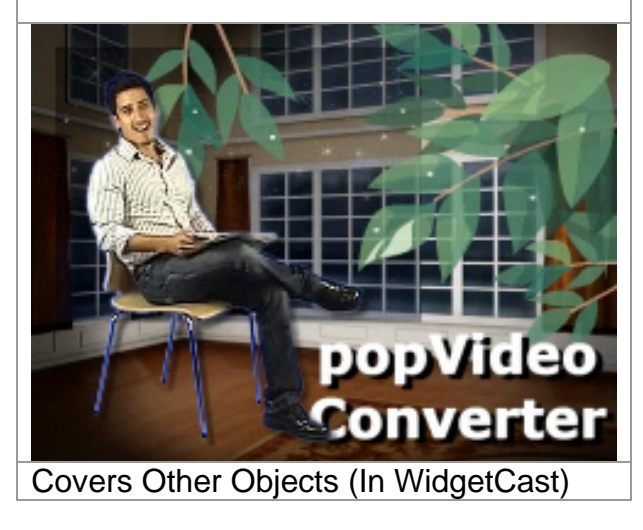

You may also combine video and mask video to generate unique video files. Please note that the gray area in the mask media will generate a semitransparent effect in the resulting video.

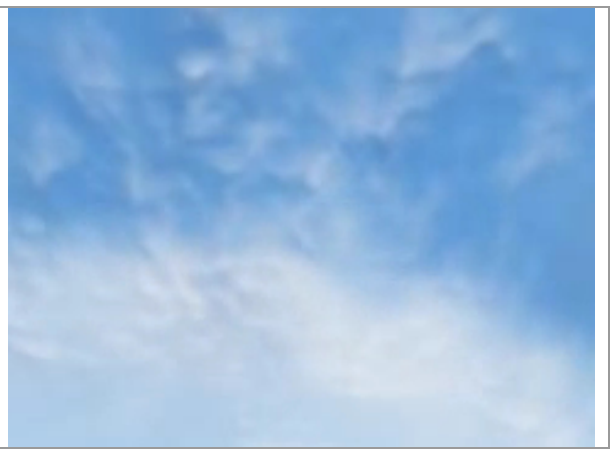

Source Video

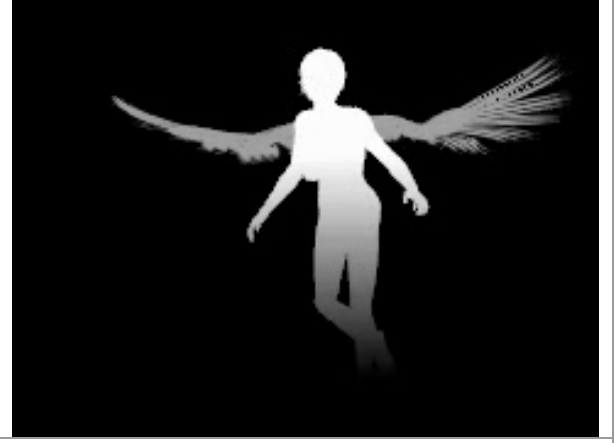

Mask Video (Grayscale)

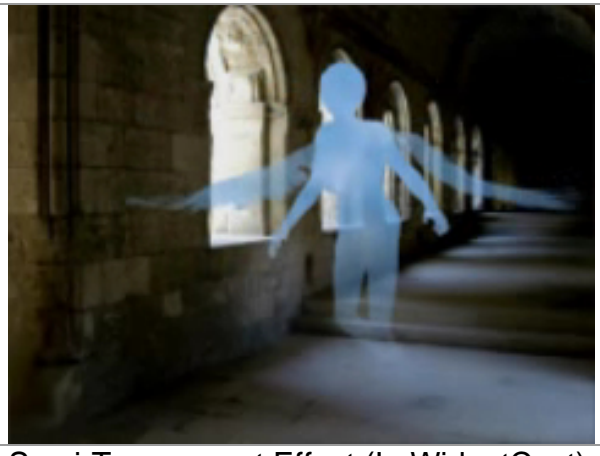

Semi-Transparent Effect (In WidgetCast)

#### *Note:*

- The **Format**, **Resolution**, **Length** and the **FPS** of the mask video must be identical to the source video.
- Also see:

[WidgetCast Online Help](http://www.reallusion.com/templates/linkcount/linkcount.asp?lid=WidgetCast_1_0)

## <span id="page-35-0"></span>**Applying Mask Media**

With a mask media image or video, you may filter out the unnecessary part of the source image or video and create a masked iWidget or popVideo file for further use in **WidgetCast** or **iClone**.

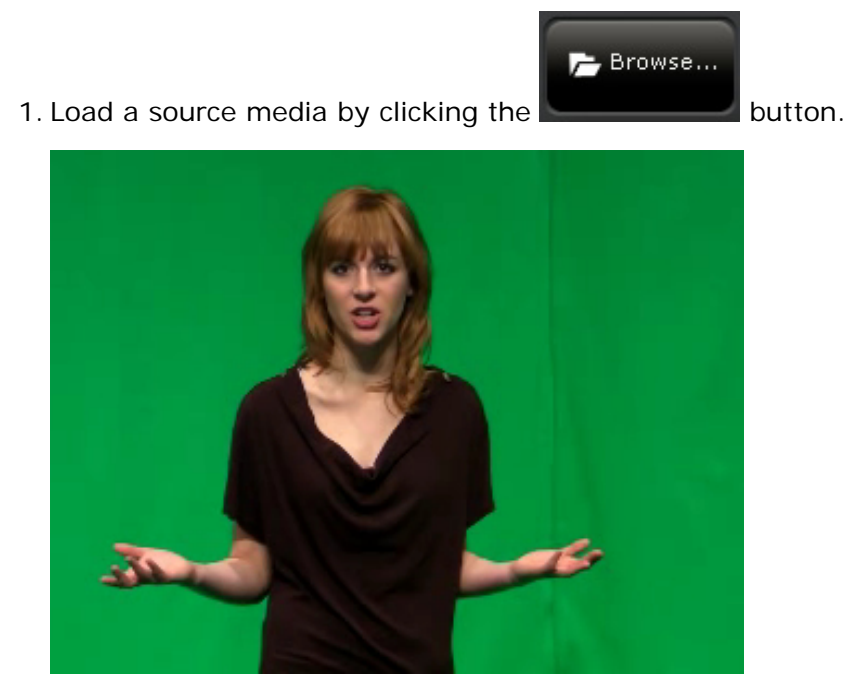

2. Click the **Browse...** button on the **Edit** panel.

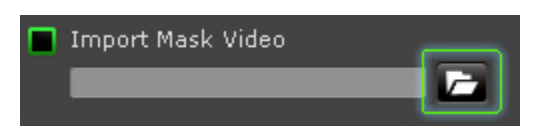

3. Locate the target mask file and click the **Open** button.

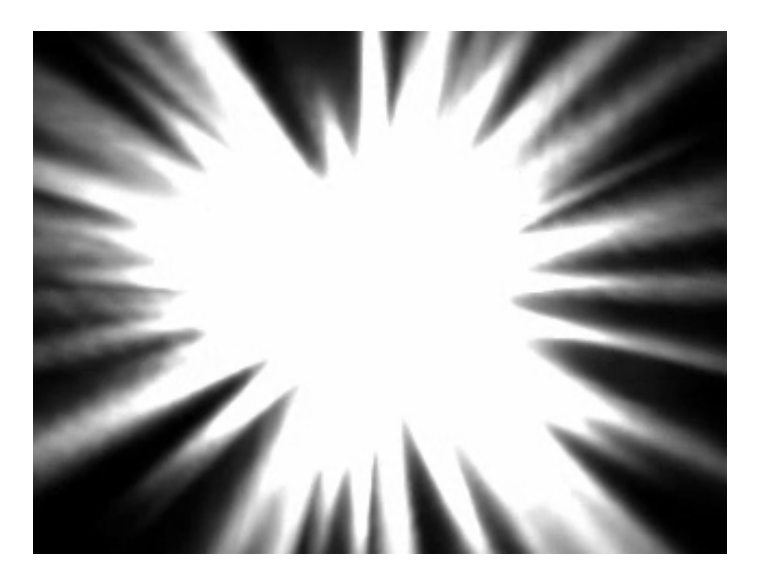

4. The video file will be masked out according to the content of the mask file during the export procedure.

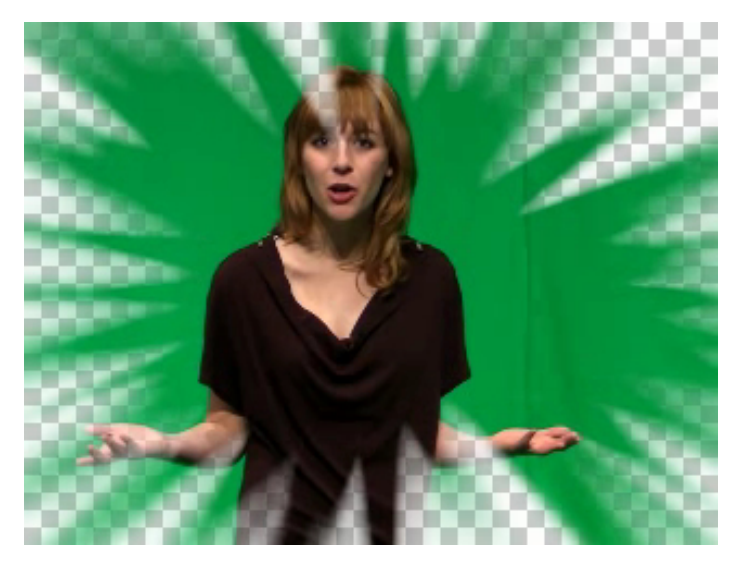

#### **Source and Mask Media Table**

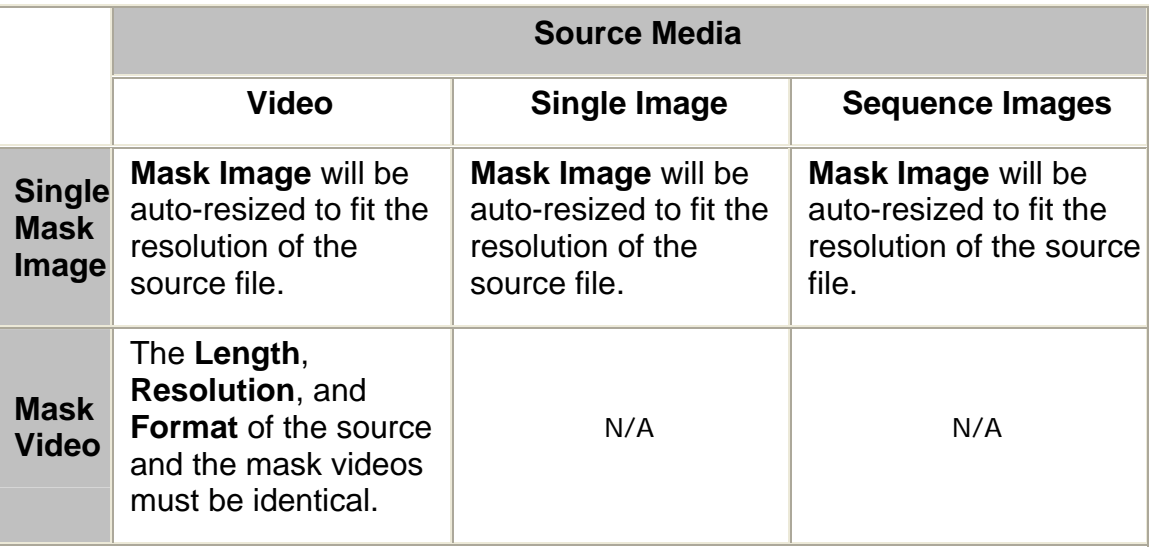

# *Note:*  • Also see: [Loading Source Media](#page-20-0) [The Concept of Mask](#page-31-0)

# <span id="page-37-0"></span>Using popVideo Converter - Output

## <span id="page-38-0"></span>**EXALE:** Output - General Settings

**popVideo Converter** allows you to export files in specific formats, quality, resolution, or FPS.

#### **Setting Format and Quality**

To define the format and the quality of the output file, please follow the steps:

1. Select the format in the **Format** drop-down list.

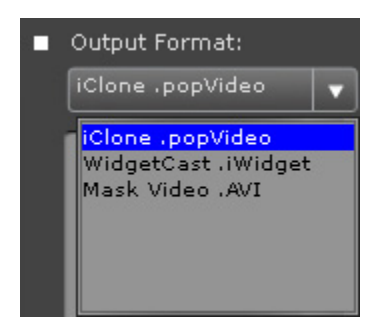

2. Utilize the sliders to specify the video/audio quality for the output file.

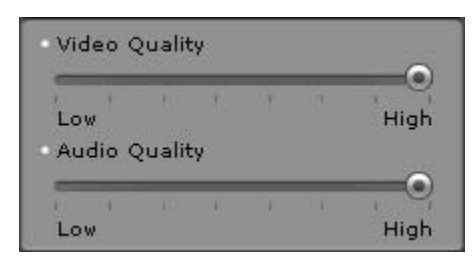

#### **Exporting Partial Video**

You can mark a range of the video for exporting as a popVideo file.

- 1. Switch to the **Output** panel.
- 2. In the **Output Section**, type the values for the **From** and **To** fields.

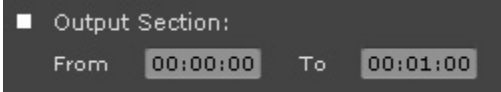

3. You may also drag the **Mark In** and **Mark Out** tools under the time slider to define the range.

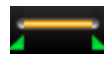

(Please note that the minimum time range is 1 second.)

<span id="page-39-0"></span>4. Click the **Convert** button to generate a popVideo file of the defined range.

#### **Resizing and Cropping**

You may define the resolution of the output file by entering desired numbers in the **Output Size** fields. The output size then can differ from the size of the source file.

Please refer to:

- Output Resizing Video
- [Output Cropping Video](#page-42-0)

#### **Defining Thumbnail of Exported Video**

You may drag the slider in the preview window and click the **Capture Thumbnail** button to define the thumbnail for the exported video.

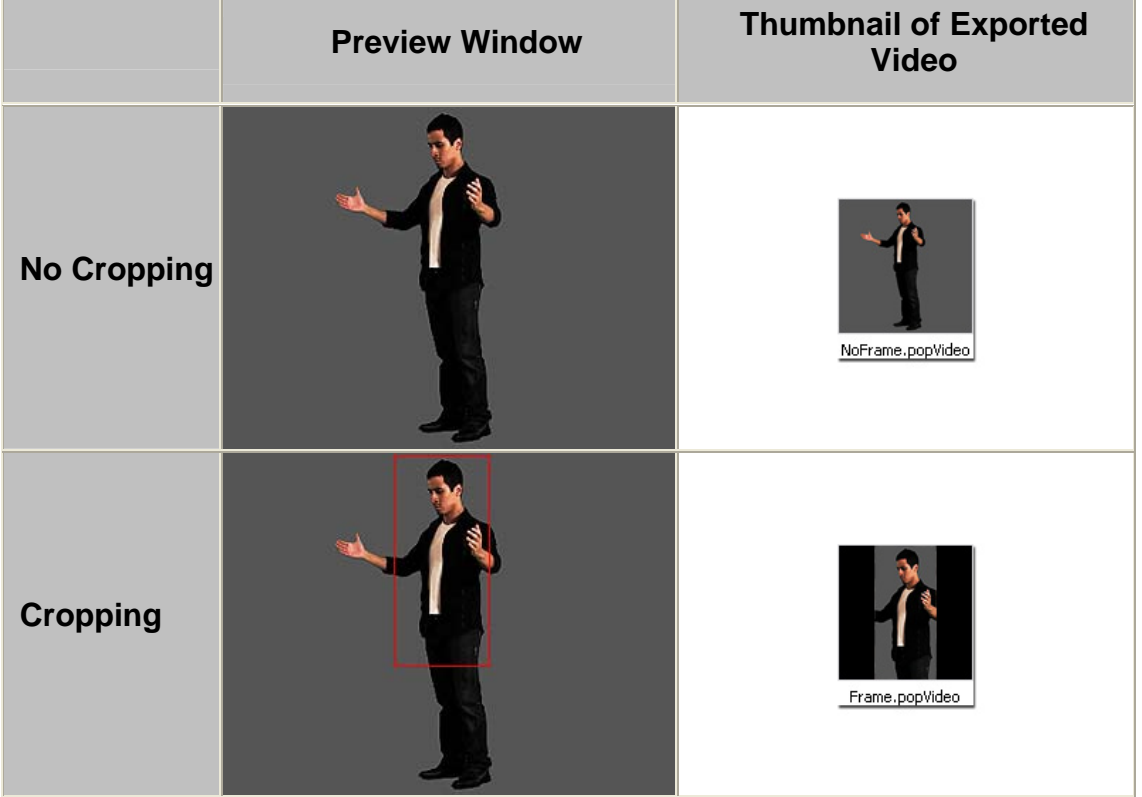

#### <span id="page-40-0"></span>**The Output FPS**

The **Output FPS** defines the number of the frames to be displayed per second. Basically the higher the value is, the smoother the video playback will be. The maximum value of **FPS** is 30.

- For **Video**, this field merely shows the **FPS** of the output file. You are not allowed to adjust the value.
- For **Sequenced Image**, you may enter a value to define the number of the images to be displayed per second.
- For **Single Image**, the **FPS** will be 1 and the length of the output video will also be 1 second.

# <span id="page-41-0"></span>**▶ Output - Resizing Video**

The **Output Size** fields help you set the size for the output files. You may choose to downsize the source media and create a smaller size video for better performance in the target applications that load the exported videos (**WidgetCast** or **iClone**).

Please note:

- **popVideo Converter** automatically keeps the aspect ratio of the output file automatically.
- The minimum size of the output file is 32 x 32 and the maximum is 2000 x 1000 (for popVideo format) and 912 x 912 (for iWidget format).

#### **Resizing Video**

If you want to resize the video, please follow the steps below:

- 1. Go to the **Output** panel.
- 2. Change the value for one of the **Output Size** fields. The other value will change simultaneously (initial ratio kept).

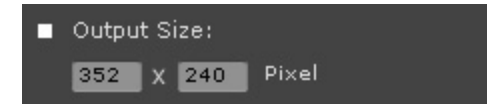

3. Click the **Convert** button to export the video in new size.

Please refer to **Output - Cropping Video** for more information about cropping videos.

# <span id="page-42-0"></span>**Output - Cropping Video**

If you want to export a popVideo with a specific area of the source video, you may use the cropping feature provided by **popVideo Converter**.

#### **Free Cropping**

- 1. Check the **Crop Video** box. A frame then shows on the preview window.
- 2. Click and drag one of the sides or corners to change the ratio of the frame.

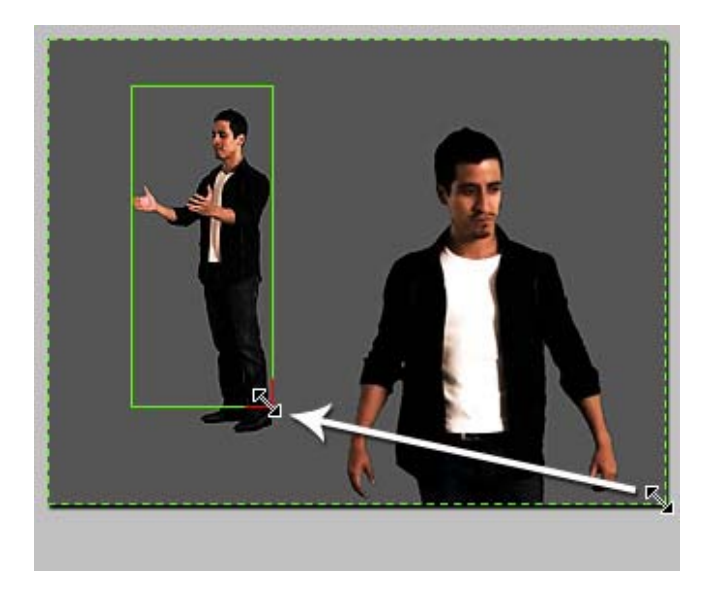

Drag inside the frame to re-locate the frame.

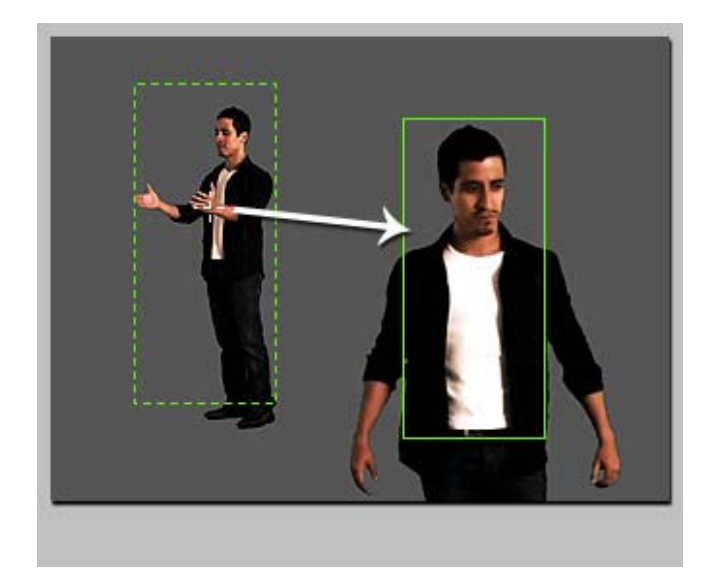

3. Export the video.

The **Output Size** fields are disabled, but they will display the size of the frame.

#### **Cropping and Fitting in Defined Resolution**

You may specify a resolution and have the exported video to **Fit Into the Resolution**.

- 1. Check the **Crop Video** box and then the **Keep Ratio** box.
- 2. Set a target resolution of the result video by entering in the **[Output Size](#page-4-0)** [fields.](#page-4-0)
- 3. In the preview window, drag one of the corners to include the area for exporting a new video.

Drag inside the frame in order to move the frame.

4. Export the video.

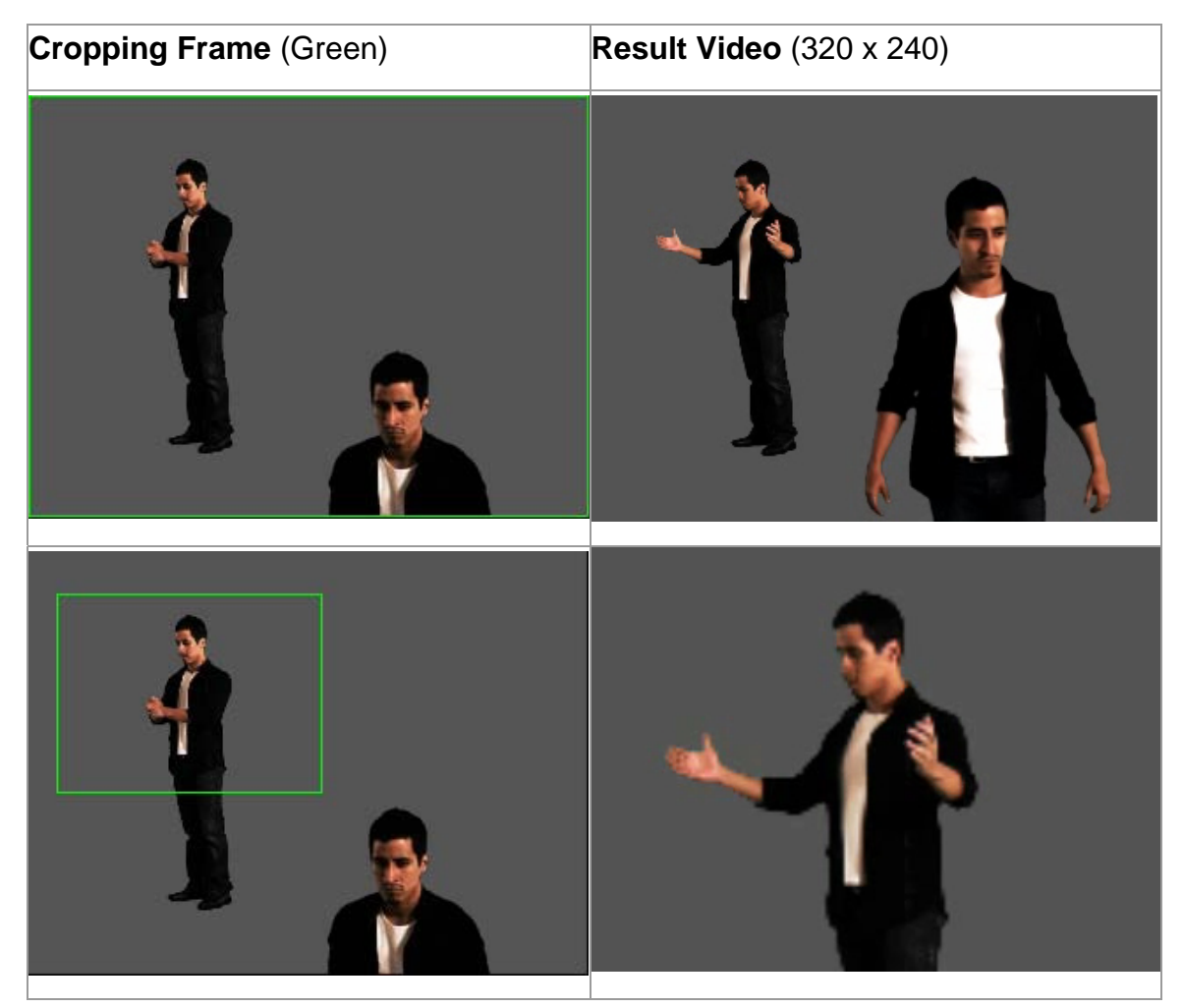

# <span id="page-44-0"></span>**Exporting Pipelines to iClone/WidgetCast/Video Editors**

#### **Editing popVideo with iClone (.popVideo)**

The popVideo files can be loaded into iClone in order to combine the video with 3D objects.

- 1. Load the **Source** and **Mask** files.
- 2. Set the **Output Settings** and convert the file.

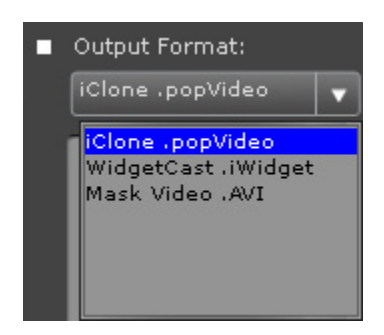

- 3. Click the **Launch** button to open **iClone**:
	- o You must drag the exported popVideo file onto the target object in order to replace its texture.
	- o Alternatively, hold the **Ctrl** key and drag the exported file onto the iClone preview window to generate a board with popVideo mapping on it.

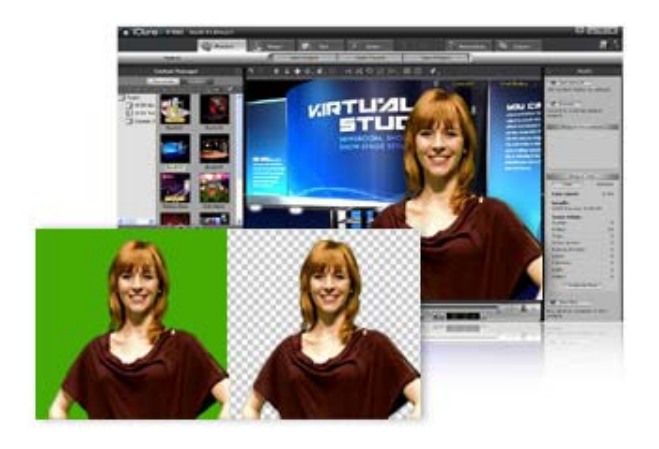

#### *Note:*

o Also see:

[iClone Online Help - Utilizing popVideo](http://www.reallusion.com/templates/linkcount/linkcount.asp?lid=enu%5FiClone4%5FpopVideo)

#### <span id="page-45-0"></span>**Editing iWidget with WidgetCast (.iWidget)**

If you have WidgetCast installed on your system, you may send the output file right into WidgetCast for further editing.

- 1. Load the [Source](#page-20-0) and [Mask](#page-35-0) files.
- 2. First, set the **Output Settings** and convert the file.

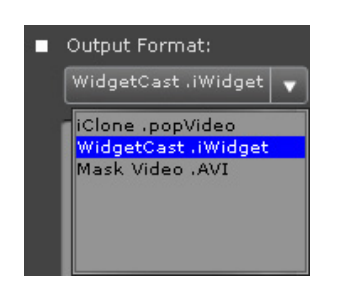

- 3. Click the **Launch** button. When you are prompted if you want to open the file, click the **Yes** button:
	- o If WidgetCast has already been launched then the output file will instantly be loaded into the editor's **Edit** step.
	- o If WidgetCast has not yet launched, **popVideo** will launch it for you. You must then click the **Edit** button to load the output file.

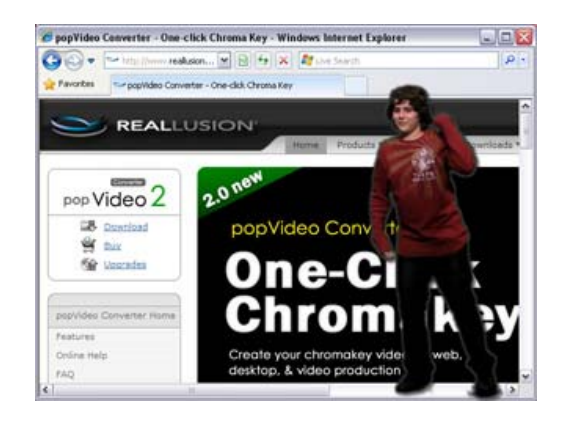

#### *Note:*

o Also see:

#### [WidgetCast Online Help](http://www.reallusion.com/templates/linkcount/linkcount.asp?lid=WidgetCast_1_0)

- o To play the iWidget on a desktop, first visit the <http://www.adobe.com/downloads/> for downloading and installation of the Adobe AIR.
- o If the file fails to play, check to see if AIR is already minimized in the system tray.

#### **Editing Mask Video with External Video Editors (.AVI)**

If you have external **Video Editors** installed on your system, you may send the mask AVI file right into it for further editing.

- 1. Load the **Source** and **Mask** files.
- 2. First, set the **Output Settings** and convert the file.

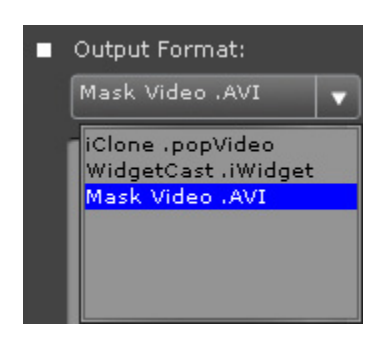

- 3. Click the **Launch** button to launch your default media player to playback the mask video.
- 4. You may then edit the mask video in any other external video editor.

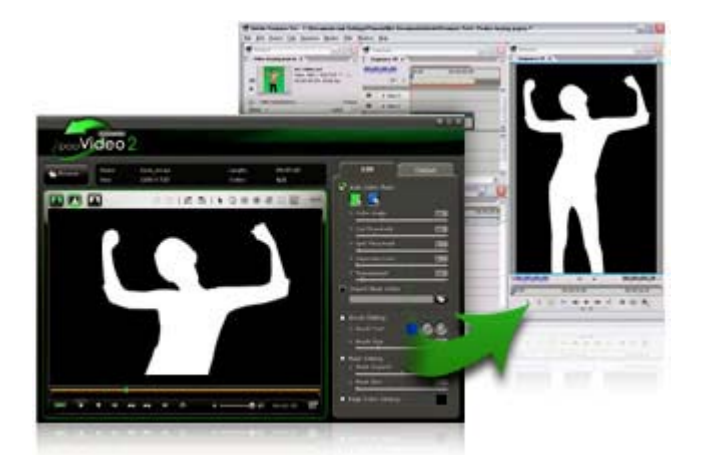